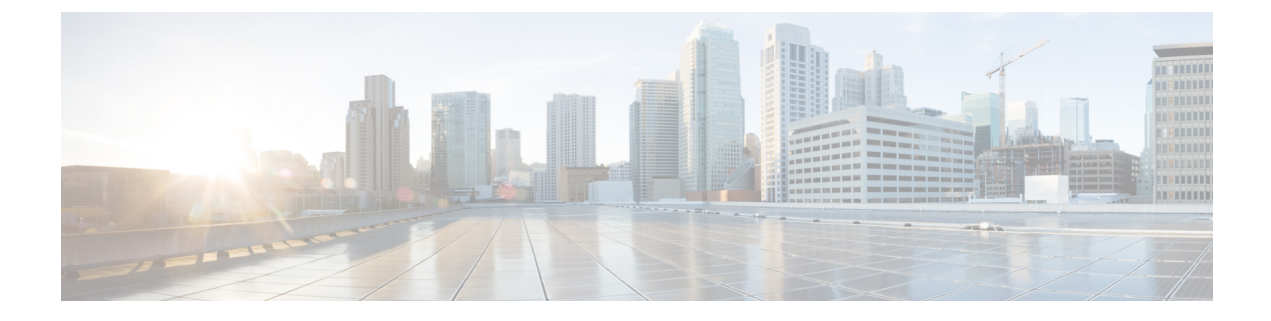

# インターフェイス管理

- インターフェイスについて (1 ページ)
- インターフェイスに関する注意事項と制約事項 (21 ページ)
- インターフェイスの設定 (24 ページ)
- モニタリング インターフェイス (35 ページ)
- インターフェイスのトラブルシューティング (38 ページ)
- インターフェイスの履歴 (44 ページ)

# インターフェイスについて

Firepower 4100/9300 シャーシ は、物理インターフェイス、コンテナ インスタンス用の VLAN サブインターフェイス、およびEtherChannel(ポートチャネル)インターフェイスをサポート します。EtherChannelのインターフェイスには、同じタイプのメンバインターフェイスを最大 で 16 個含めることができます。

# シャーシ管理インターフェイス

シャーシ管理インターフェイスは、SSH または シャーシマネージャ によって、FXOS シャー シの管理に使用されます。このインターフェイスは、アプリケーション管理の論理デバイスに 割り当てる管理タイプのインターフェイスから分離されています。

このインターフェイスのパラメータを設定するには、CLIから設定にする必要があります。[管](b_CLI_ConfigGuide_FXOS_2130_chapter8.pdf#nameddest=unique_115) 理 IP [アドレスの変更も](b_CLI_ConfigGuide_FXOS_2130_chapter8.pdf#nameddest=unique_115)参照してください。このインターフェイスについての情報を FXOS CLI で表示するには、ローカル管理に接続し、管理ポートを表示します。

### FirePOWER **connect local-mgmt**

firepower(local-mgmt) # **show mgmt-port**

物理ケーブルまたは SFP モジュールが取り外されている場合や **mgmt-port shut** コマンドが実 行されている場合でも、シャーシ管理インターフェイスは稼働状態のままである点に注意して ください。

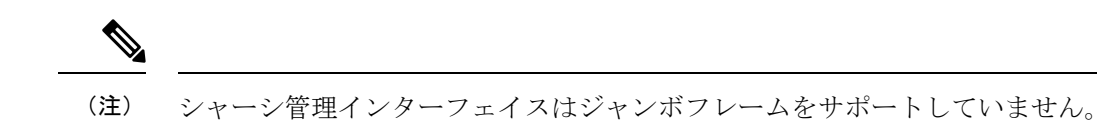

# インターフェイス タイプ

物理インターフェイス、コンテナインスタンスの VLAN サブインターフェイス、および EtherChannel(ポートチャネル)インターフェイスは、次のいずれかのタイプになります。

- Data:通常のデータに使用します。データインターフェイスを論理デバイス間で共有する ことはできません。また、論理デバイスからバックプレーンを介して他の論理デバイスに 通信することはできません。データインターフェイスのトラフィックの場合、すべてのト ラフィックは別の論理デバイスに到達するために、あるインターフェイスでシャーシを抜 け出し、別のインターフェイスで戻る必要があります。
- Data-sharing:通常のデータに使用します。コンテナインスタンスでのみサポートされ、こ れらのデータインターフェイスは 1 つまたは複数の論理デバイス/コンテナインスタンス (脅威に対する防御 Management Center 専用)で共有できます。 各コンテナ インスタンス は、このインターフェイスを共有する他のすべてのインスタンスと、バックプレーン経由 で通信できます。共有インターフェイスは、展開可能なコンテナインスタンスの数に影響 することがあります。共有インターフェイスは、ブリッジグループメンバーインターフェ イス(トランスペアレントモードまたはルーテッドモード)、インラインセット、パッシ ブインターフェイス、クラスタ、またはフェールオーバーリンクではサポートされませ  $h_{\alpha}$
- Mgmt:アプリケーション インスタンスの管理に使用します。これらのインターフェイス は、外部ホストにアクセスするために1つまたは複数の論理デバイスで共有できます。論 理デバイスが、このインターフェイスを介して、インターフェイスを共有する他の論理デ バイスと通信することはできません。各論理デバイスには、管理インターフェイスを1つ だけ割り当てることができます。アプリケーションと管理によっては、後でデータイン ターフェイスから管理を有効にできます。ただし、データ管理を有効にした後で使用する 予定がない場合でも、管理インターフェイスを論理デバイスに割り当てる必要がありま す。

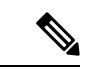

管理インターフェイスを変更すると、論理デバイスが再起動しま す。たとえば、e1/1 から e1/2 に1回変更すると、論理デバイスが 再起動して新しい管理が適用されます。 (注)

• Eventing: Management Center デバイスを使用した 脅威に対する防御 のセカンダリ管理イ ンターフェイスとして使用します。このインターフェイスを使用するには、脅威に対する 防御 CLI で IP アドレスなどのパラメータを設定する必要があります。たとえば、イベン ト(Webイベントなど)から管理トラフィックを分類できます。詳細については、[管理セ](https://cisco.com/go/firepower-config) [ンター構成ガイドを](https://cisco.com/go/firepower-config)参照してください。Eventing インターフェイスは、外部ホストにアク セスするために1つまたは複数の論理デバイスで共有できます。論理デバイスはこのイン ターフェイスを介してインターフェイスを共有する他の倫理デバイスと通信することはで きません。 後で管理用のデータインターフェイスを設定する場合は、別のイベントイン ターフェイスを使用できません。

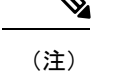

各アプリケーションインスタンスのインストール時に、仮想イー サネットインターフェイスが割り当てられます。アプリケーショ ンがイベントインターフェイスを使用しない場合、仮想インター フェイスは管理上ダウンの状態になります。

Firepower # **show interface Vethernet775** Firepower # Vethernet775 is down (Administratively down) Bound Interface is Ethernet1/10 Port description is server 1/1, VNIC ext-mgmt-nic5

• Cluster:クラスタ化された論理デバイスのクラスタ制御リンクとして使用します。デフォ ルトでは、クラスタ制御リンクは 48 番のポートチャネル上に自動的に作成されます。ク ラスタタイプは、EtherChannelインターフェイスのみでサポートされます。マルチインス タンスクラスタリングの場合、デバイス間でクラスタタイプのインターフェイスを共有す ることはできません。各クラスタが別個のクラスタ制御リンクを使用でできるように、ク ラスタ EtherChannel に VLAN サブインターフェイスを追加できます。クラスタインター フェイスにサブインターフェイスを追加した場合、そのインターフェイスをネイティブク ラスタには使用できません。Device Manager および CDO はクラスタリングをサポートし ていません。

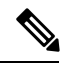

(注)

この章では、*FXOS* VLAN サブインターフェイスについてのみ説明します。Threat Defense ア プリケーション内でサブインターフェイスを個別に作成できます。詳細については、FXOS イ ンターフェイスとアプリケーション インターフェイス (5ページ) を参照してください。

スタンドアロン展開とクラスタ展開での Threat Defense および ASA アプリケーションのイン ターフェイスタイプのサポートについては、次の表を参照してください。

 $\overline{\phantom{a}}$ 

Π

表 **<sup>1</sup> :** インターフェイスタイプのサポート

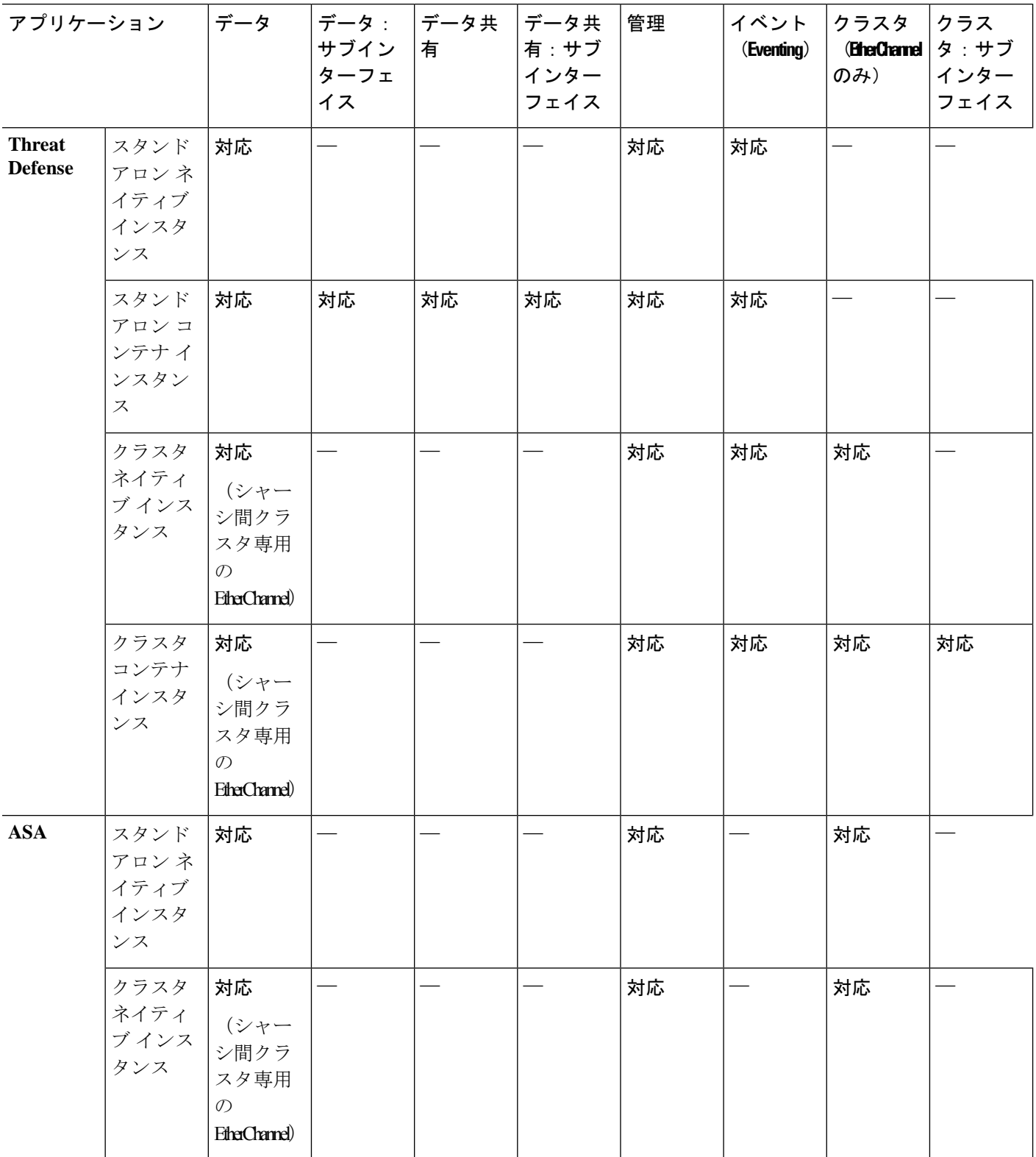

# **FXOS** インターフェイスとアプリケーション インターフェイス

Firepower 4100/9300は、物理インターフェイス、コンテナインスタンスのVLANサブインター フェイス、および EtherChannel(ポートチャネル)インターフェイスの基本的なイーサネット 設定を管理します。アプリケーション内で、より高いレベルの設定を行います。たとえば、 FXOS では Etherchannel のみを作成できます。ただし、アプリケーション内の EtherChannel に IP アドレスを割り当てることができます。

続くセクションでは、インターフェイスのFXOSとアプリケーション間の連携について説明し ます。

### **VLAN** サブインターフェイス

すべての論理デバイスで、アプリケーション内に VLAN サブインターフェイスを作成できま す。

スタンドアロンモードのコンテナインスタンスの場合のみ、FXOSでVLANサブインターフェ イスを作成することもできます。マルチインスタンスクラスタは、クラスタタイプのインター フェイスを除いて、FXOS のサブインターフェイスをサポートしません。アプリケーション定 義のサブインターフェイスは、FXOS 制限の対象にはなりません。サブインターフェイスを作 成するオペレーティングシステムの選択は、ネットワーク導入および個人設定によって異なり ます。たとえば、サブインターフェイスを共有するには、FXOS でサブインターフェイスを作 成する必要があります。FXOS サブインターフェイスを優先するもう 1 つのシナリオでは、1 つのインターフェイス上の別のサブインターフェイスグループを複数のインスタンスに割り当 てます。たとえば、インスタンス A で VLAN 2-11 を、インスタンス B で VLAN 12-21 を、イ ンスタンス C で VLAN 22-31 を使用して Port-Channel1 を使うとします。アプリケーション内 でこれらのサブインターフェイスを作成する場合、FXOS 内で親インターフェイスを共有しま すが、これはお勧めしません。このシナリオを実現する3つの方法については、次の図を参照 してください。

Scenario 1 (recommended) Port-channel1 Data **FXOS** Subint. group 1 Subint. group 2 Subint. group 3 **VLAN 2-11 VLAN 12-21 VLAN 22-31** Instance 3 Instance 1 Instance 2 Scenario 2 (not recommended, worse performance) Port-channel1 Data-sharing **FXOS Application** Subint. group 1 Subint. group 2 Subint. group 3 **VLAN 2-11 VLAN 12-21 VLAN 22-31** Instance 1 Instance 2 Instance 3 Scenario 3 (recommended, but lacks EtherChannel redundancy) Ethernet1/1 Ethernet1/2 Ethernet1/3 Data Data Data **FXOS Application** 

図 **<sup>1</sup> : FXOS** の **VLAN** とコンテナインスタンスのアプリケーション

#### シャーシとアプリケーションの独立したインターフェイスの状態

Subint. group 2

**VLAN 12-21** 

Instance 2

Subint. group 1

**VLAN 2-11** 

Instance 1

管理上、シャーシとアプリケーションの両方で、インターフェイスを有効および無効にできま す。インターフェイスを動作させるには、両方のオペレーティングシステムで、インターフェ イスを有効にする必要があります。インターフェイスの状態は個別に制御されるため、シャー シとアプリケーションの間で不一致が発生することがあります。

Subint. group 3

**VLAN 22-31** 

Instance 3

アプリケーション内のインターフェイスのデフォルトの状態は、インターフェイスのタイプに よって異なります。たとえば、物理インターフェイスまたはEtherChannelは、アプリケーショ

ン内ではデフォルトで無効になっていますが、サブインターフェイスはデフォルトで有効に なっています。

# ハードウェア バイパス ペア

脅威に対する防御 では、Firepower 9300 および 4100 シリーズの特定のインターフェイス モ ジュールを使用することで、ハードウェア バイパス 機能を有効にできます。ハードウェア バ イパス は、停電時にトラフィックがインライン インターフェイス ペア間で流れ続けることを 確認します。この機能は、ソフトウェアまたはハードウェア障害の発生時にネットワーク接続 を維持するために使用できます。

ハードウェア バイパス 機能は、脅威に対する防御 アプリケーション内で設定されます。これ らのインターフェイスを ハードウェア バイパス ペアとして使用する必要はありません。これ らは、ASA と 脅威に対する防御 アプリケーションの両方について通常のインターフェイスと して使用できます。ハードウェア バイパス 対応のインターフェイスをブレークアウト ポート 用に設定することはできないため注意してください。ハードウェア バイパス 機能を使用する には、ポートをEtherChannelとして設定しないでください。そうでない場合は、これらのイン ターフェイスを通常のインターフェイスモードのEtherChannelメンバとして含めることができ ます。

ハードウェア バイパス がインラインペアで有効になっている場合、スイッチのバイパスが最 初に試行されます。スイッチのエラーが原因でバイパス設定が失敗した場合は、物理バイパス が有効になります。

ハードウェアバイパス (FTW) は、VDP/Radware などのサードパーティ製アプリケーションを 使用したサービスチェイニングにインストールされた 脅威に対する防御 ではサポートされま せん。 (注)

同じインラインセットに対して ハードウェア バイパス およびリンクステートの伝達を有効に しないでください。 (注)

脅威に対する防御 は、以下のモデルの特定のネットワーク モジュールのインターフェイス ペ アで ハードウェア バイパス をサポートします。

- Firepower 9300
- Firepower 4100  $\vee$  リーズ

これらのモデルでサポートされている ハードウェア バイパス ネットワーク モジュールは以下 のとおりです。

• Firepower 6 ポート 1G SX FTW ネットワーク モジュール シングルワイド (FPR-NM-6X1SX-F)

- Firepower 6 ポート 10G SR FTW ネットワーク モジュール シングルワイド (FPR-NM-6X10SR-F)
- Firepower 6 ポート 10G LR FTW ネットワーク モジュール シングルワイド (FPR-NM-6X10LR-F)
- Firepower 2 ポート 40G SR FTW ネットワーク モジュール シングルワイド (FPR-NM-2X40G-F)
- Firepower 8 ポート 1G Copper FTW ネットワーク モジュール シングルワイド (FPR-NM-8X1G-F)
- ハードウェア バイパス では以下のポート ペアのみ使用できます。
	- 1 および 2
	- 3 および 4
	- 5 および 6
	- 7 および 8

# ジャンボ フレーム サポート

Firepower 4100/9300シャーシは、デフォルトで有効になっているジャンボフレームをサポート します。Firepower 4100/9300シャーシにインストールされた特定の論理デバイスのジャンボフ レーム サポートを有効にするには、論理デバイスのインターフェイスに適切な MTU の設定を 構成する必要があります。

Firepower 4100/9300 シャーシのアプリケーションでサポートされている最大 MTU は、9184 で す。

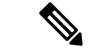

(注) シャーシ管理インターフェイスはジャンボフレームをサポートしていません。

# 共有インターフェイスの拡張性

インスタンスは、データ共有タイプのインターフェイスを共有できます。この機能を使用し て、物理インターフェイスの使用率を節約し、柔軟なネットワークの導入をサポートできま す。インターフェイスを共有すると、シャーシは一意の MAC アドレスを使用して、正しいイ ンスタンスにトラフィックを転送します。ただし、共有インターフェイスでは、シャーシ内に フルメッシュトポロジが必要になるため、転送テーブルが大きくなることがあります(すべて のインスタンスが、同じインターフェイスを共有するその他すべてのインスタンスと通信でき る必要があります)。そのため、共有できるインターフェイスの数には制限があります。

転送テーブルに加えて、シャーシは VLAN サブインターフェイスの転送用に VLAN グループ テーブルも保持します。 最大 500 個の VLAN サブインターフェイスを作成できます。

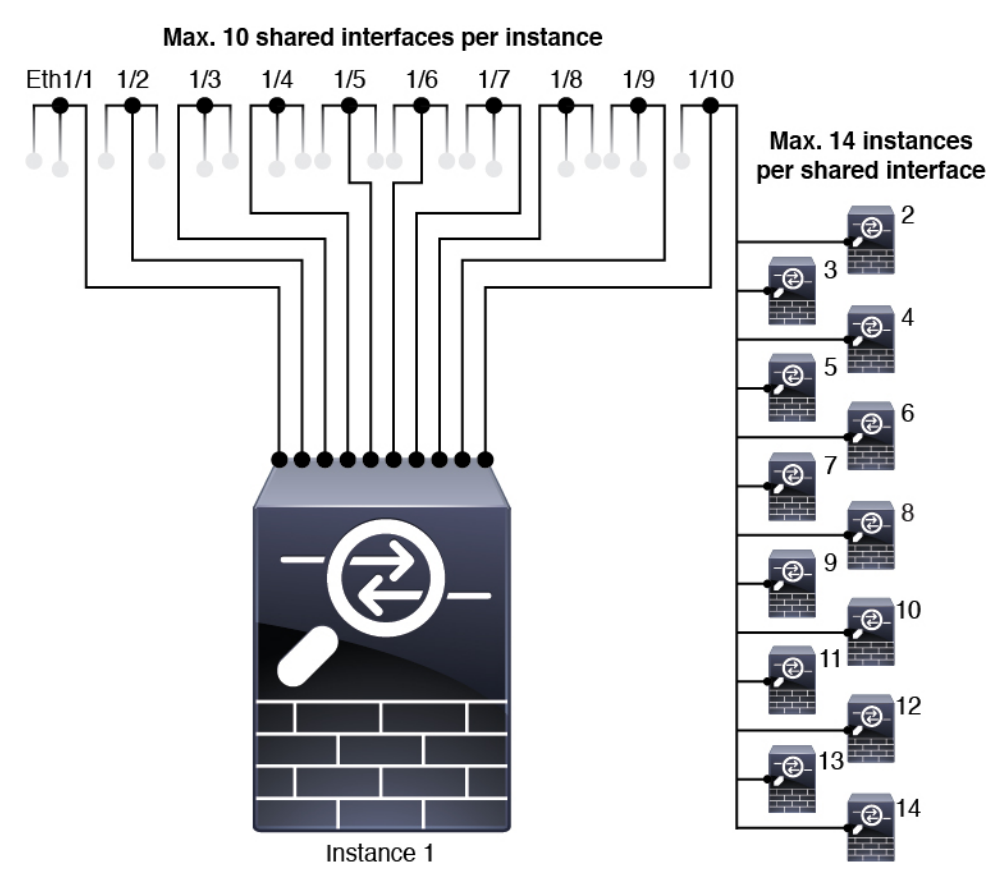

共有インターフェイスの割り当てに次の制限を参照してください。

# 共有インターフェイスのベスト プラクティス

転送テーブルの拡張性を最適にするには、共有するインターフェイスの数をできる限り少なく します。代わりに、1 つまたは複数の物理インターフェイスに最大 500 個の VLAN サブイン ターフェイスを作成し、コンテナインスタンスで VLAN を分割できます。

インターフェイスを共有する場合は、拡張性の高いものから低いものの順に次の手順を実行し ます。

**1.** 最適:単一の親の下のサブインターフェイスを共有し、インスタンスグループと同じサブ インターフェイスのセットを使用します。

たとえば、同じ種類のインターフェイスをすべてバンドルするための大規模なEtherChannel を作成し、Port-Channel2、Port-Channel3、Port-Channel4 の代わりに、その EtherChannel の サブインターフェイス(Port-Channel1.2、3、4)を共有します。単一の親のサブインター フェイスを共有する場合、物理/EtherChannel インターフェイスまたは複数の親にわたるサ ブインターフェイスを共有するときの VLAN グループ テーブルの拡張性は転送テーブル よりも優れています。

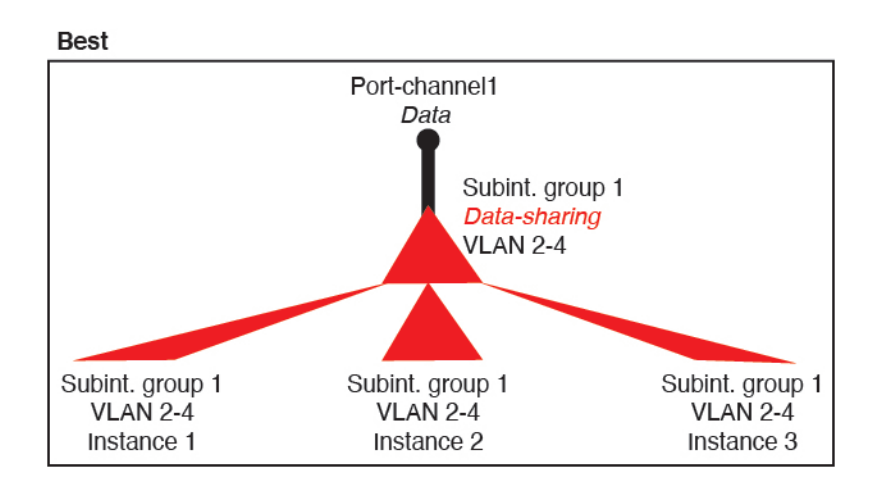

図 **2 :** 最適:単一の親のサブインターフェイスグループを共有

インスタンスグループと同じサブインターフェイスのセットを共有しない場合は、(VLAN グループよりも)より多くのリソースを設定で使用することになる可能性があります。た とえば、Port-Channel1.2 および 3 をインスタンス 1 および 2 と共有するとともに

Port-Channel1.3 および4をインスタンス 3 と共有する(2つの VLAN グループ)のではな く、Port-Channel1.2、3、および 4 をインスタンス 1、2、および 3 と共有(1 つの VLAN グ ループ)します。

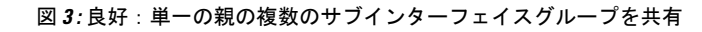

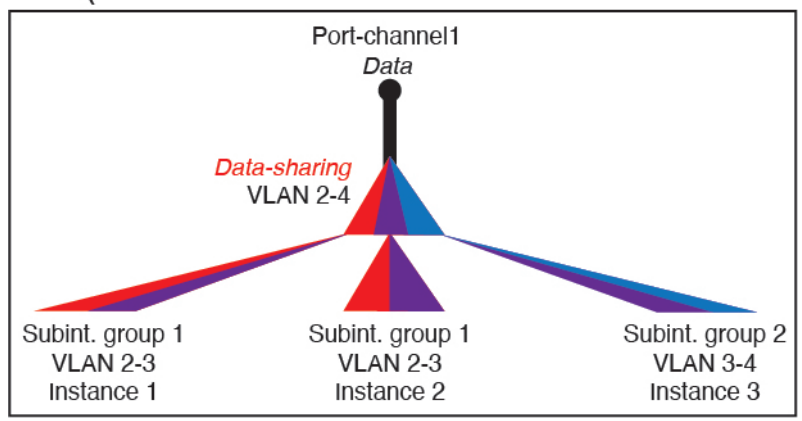

Good (uses more resources)

**2.** 普通:親の間でサブインターフェイスを共有します。

たとえば、Port-Channel2、Port-Channel4、および Port-Channel4 ではなく、Port-Channel1.2、 Port-Channel2.3、および Port-Channel3.4 を共有します。この使用方法は同じ親のサブイン ターフェイスのみを共有するよりも効率は劣りますが、VLAN グループを利用していま す。

図 **<sup>4</sup> :** 普通:個別の親のサブインターフェイスを共有

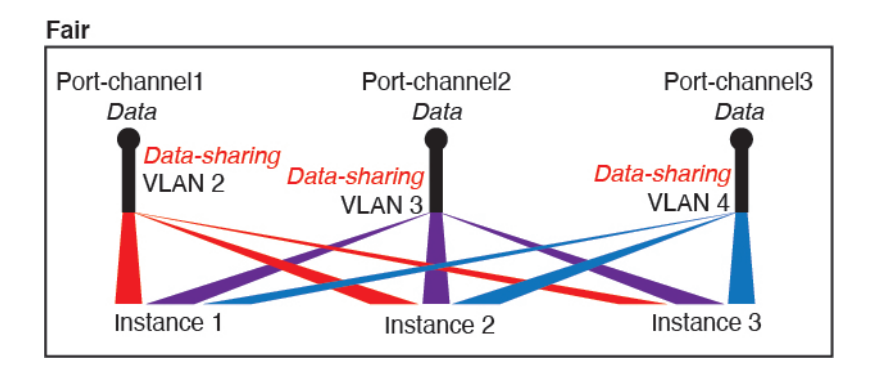

**3.** 最悪:個々の親インターフェイス(物理または EtherChannel)を共有します。 この方法は、最も多くの転送テーブル エントリを使用します。

```
Worst
   Ethernet1/1
                             Ethernet1/2
                                                        Ethernet1/3
   Data-sharing
                             Data-sharing
                                                       Data-sharing
     Instance 1
                                                       Instance 3
                              Instance 2
```

```
図 5 : 最悪:親インターフェイスを共有
```
# 共有インターフェイスの使用状況の例

インターフェイスの共有と拡張性の例について、以下の表を参照してください。以下のシナリ オは、すべてのインスタンス間で共有されている管理用の 1 つの物理/EtherChannel インター フェイスと、ハイアベイラビリティで使用する専用のサブインターフェイスを含むもう1つの 物理/EtherChannel インターフェイスを使用していることを前提としています。

- 表 2 : 3 つの SM-44 を備えた Firepower 9300 の物理/EtherChannel インターフェイスとイン スタンス (12 ページ)
- 表 3 : 3 つの SM-44 を備えた Firepower 9300 上の 1 つの親のサブインターフェイスとイン スタンス (14 ページ)
- 表 4 : 1 つの SM-44 を備えた Firepower 9300 の物理/EtherChannel インターフェイスとイン スタンス (16 ページ)
- 表 5 : 1 つの SM-44 を備えた Firepower 9300 上の 1 つの親のサブインターフェイスとイン スタンス (18 ページ)

#### **3** つの **SM-44** と **firepower 9300**

次の表は、物理インターフェイスまたはEtherchannelのみを使用している9300のSM-44セキュ リティモジュールに適用されます。サブインターフェイスがなければ、インターフェイスの最 大数が制限されます。さらに、複数の物理インターフェイスを共有するには、複数のサブイン ターフェイスを使用するよりも多くの転送テーブル リソースを使用します。

各 SM-44 モジュールは、最大 14 のインスタンスをサポートできます。インスタンスは、制限 内に収める必要に応じてモジュール間で分割されます。

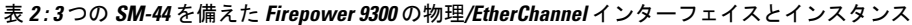

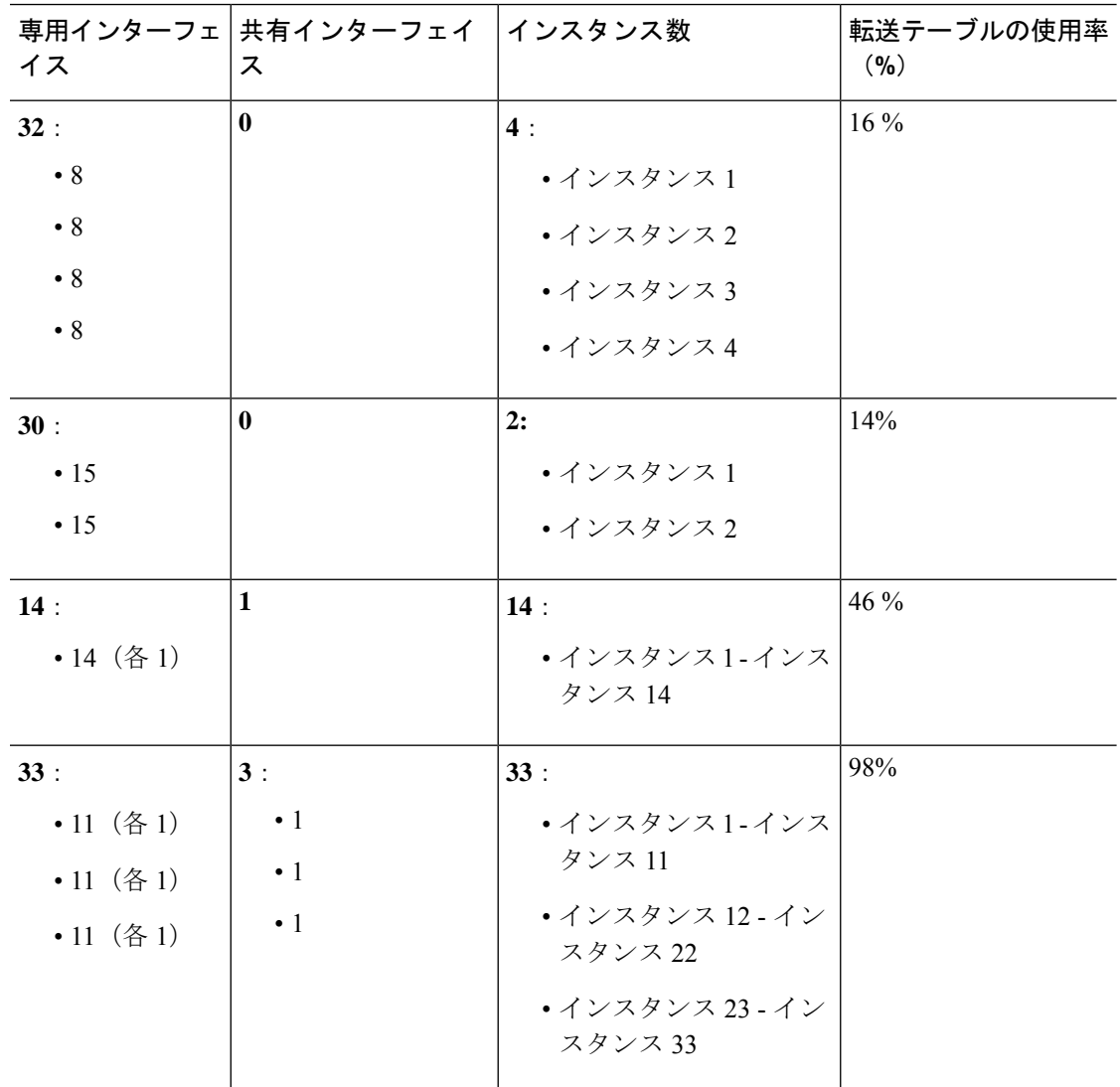

I

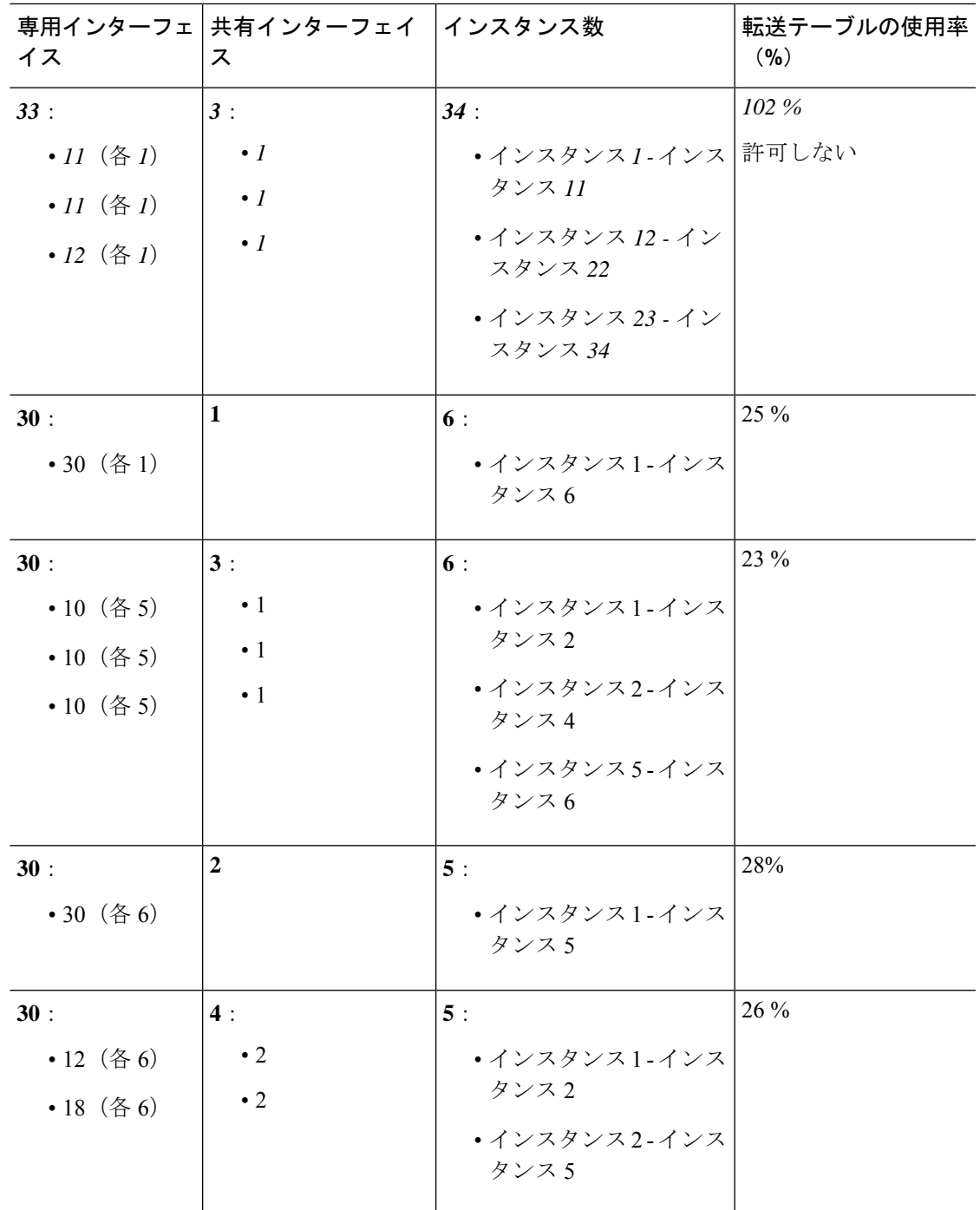

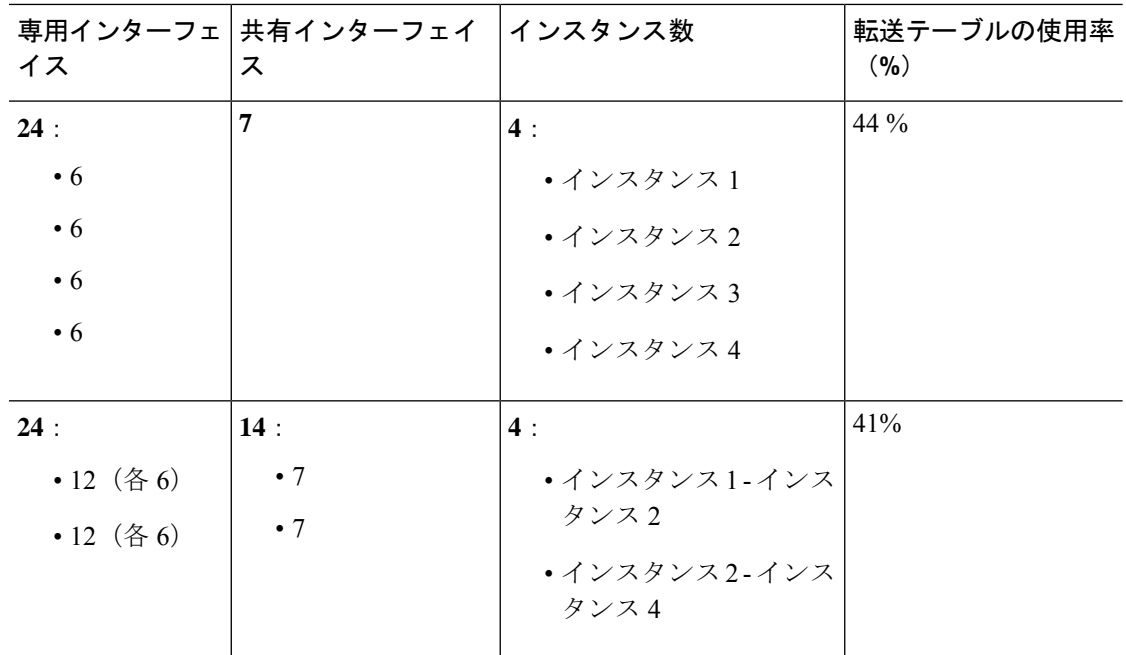

次の表は、単一の親物理インターフェイス上でサブインターフェイスを使用している 9300 上 の3つのSM-44セキュリティモジュールに適用されます。たとえば、同じ種類のインターフェ イスをすべてバンドルするための大規模なEtherChannelを作成し、EtherChannelのサブインター フェイスを共有します。複数の物理インターフェイスを共有するには、複数のサブインター フェイスを使用するよりも多くの転送テーブル リソースを使用します。

各 SM-44 モジュールは、最大 14 のインスタンスをサポートできます。インスタンスは、制限 内に収める必要に応じてモジュール間で分割されます。

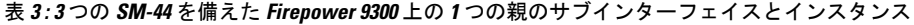

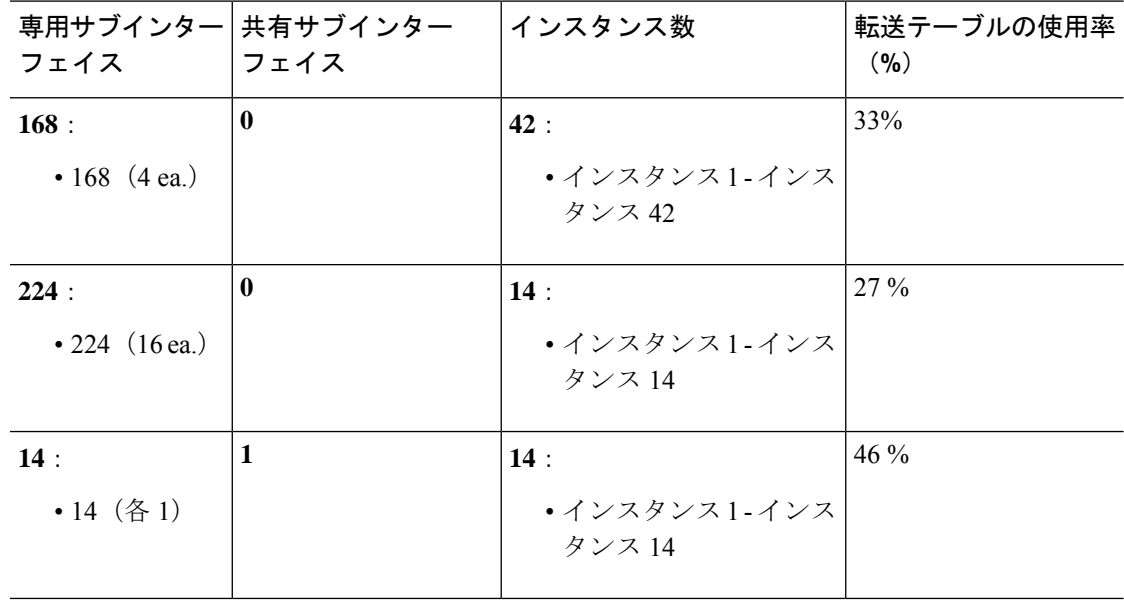

I

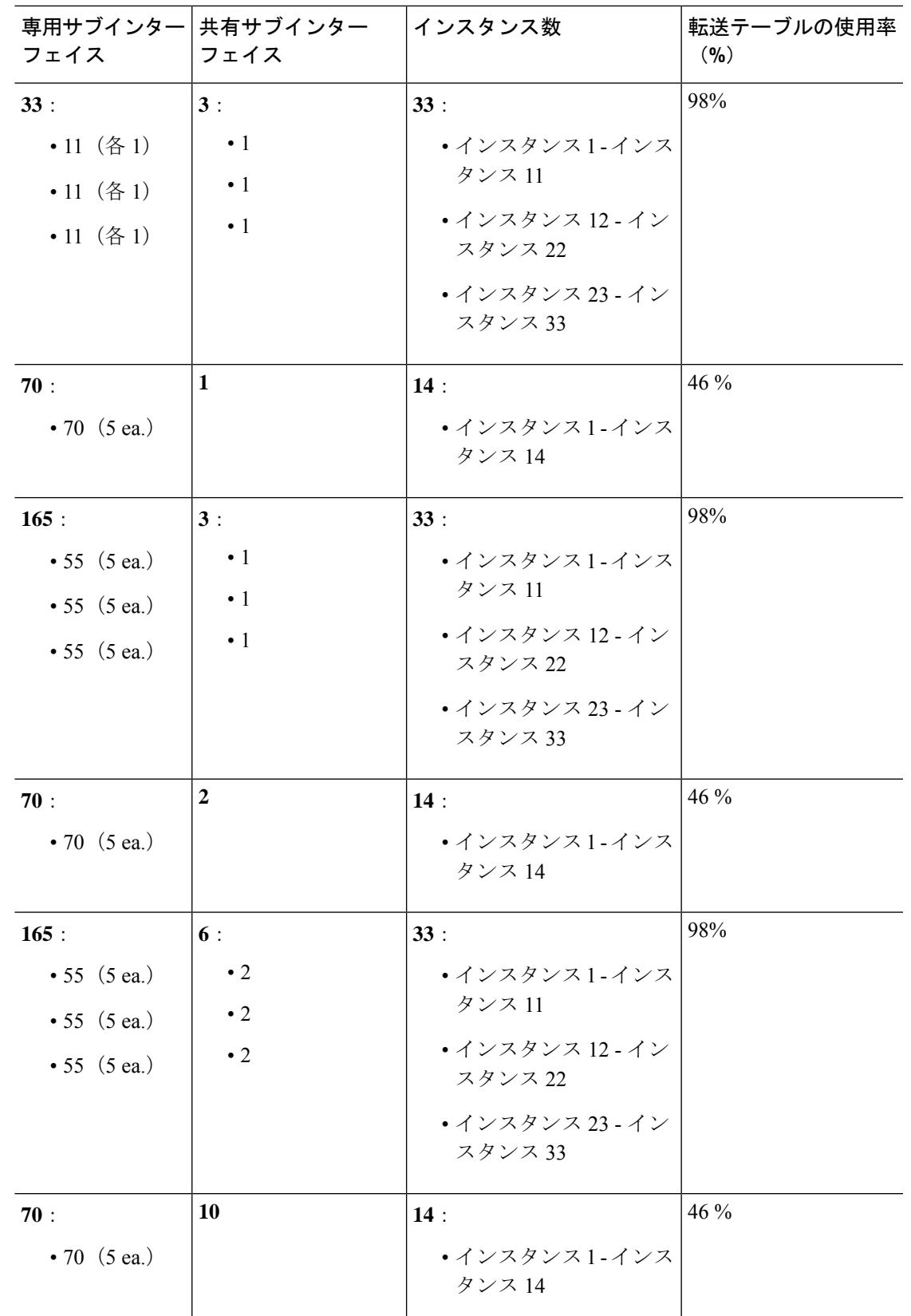

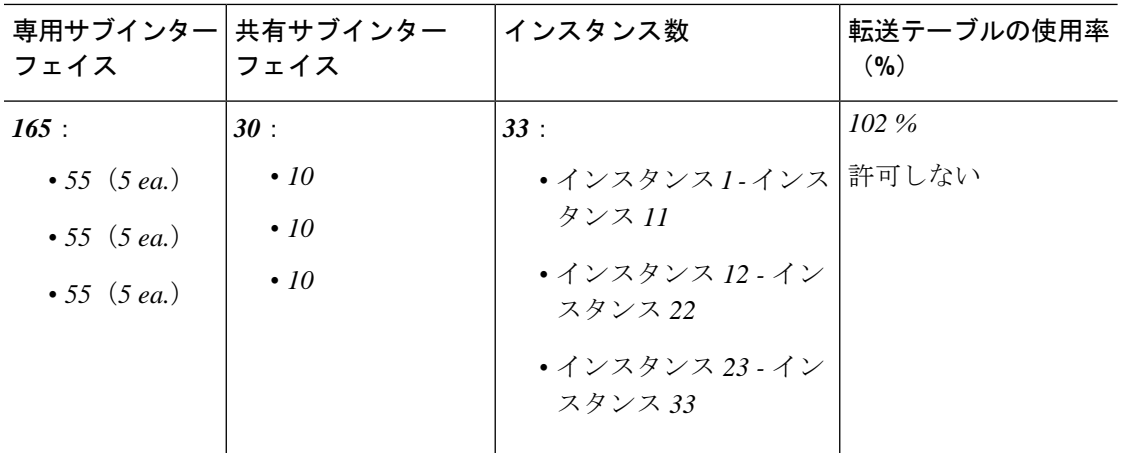

### **1** つの **SM 44** を備えた **Firepower 9300**

次の表は、物理インターフェイスまたは Etherchannel のみを使用している 1 つの SM-44 を備え た Firepower 9300 に適用されます。サブインターフェイスがなければ、インターフェイスの最 大数が制限されます。さらに、複数の物理インターフェイスを共有するには、複数のサブイン ターフェイスを使用するよりも多くの転送テーブル リソースを使用します。

1 つの SM-44 を備えた Firepower 9300 は、最大 14 のインスタンスをサポートできます。

| イス          | 専用インターフェ 共有インターフェイ インスタンス数<br>ス |                         | 転送テーブルの使用率<br>(9/0) |
|-------------|---------------------------------|-------------------------|---------------------|
| 32:         | $\bf{0}$                        | 4:                      | $16\%$              |
| $\bullet$ 8 |                                 | • インスタンス 1              |                     |
| $\bullet$ 8 |                                 | • インスタンス2               |                     |
| $\bullet$ 8 |                                 | • インスタンス 3              |                     |
| $\bullet$ 8 |                                 | • インスタンス4               |                     |
| 30:         | $\mathbf{0}$                    | 2:                      | 14%                 |
| $\cdot$ 15  |                                 | •インスタンス1                |                     |
| $\cdot$ 15  |                                 | • インスタンス2               |                     |
| 14:         | $\mathbf{1}$                    | 14:                     | 46 %                |
| • 14 $(4)$  |                                 | • インスタンス1-インス<br>タンス 14 |                     |

表 **<sup>4</sup> : <sup>1</sup>** つの **SM-44** を備えた **Firepower <sup>9300</sup>** の物理**/EtherChannel** インターフェイスとインスタンス

Ι

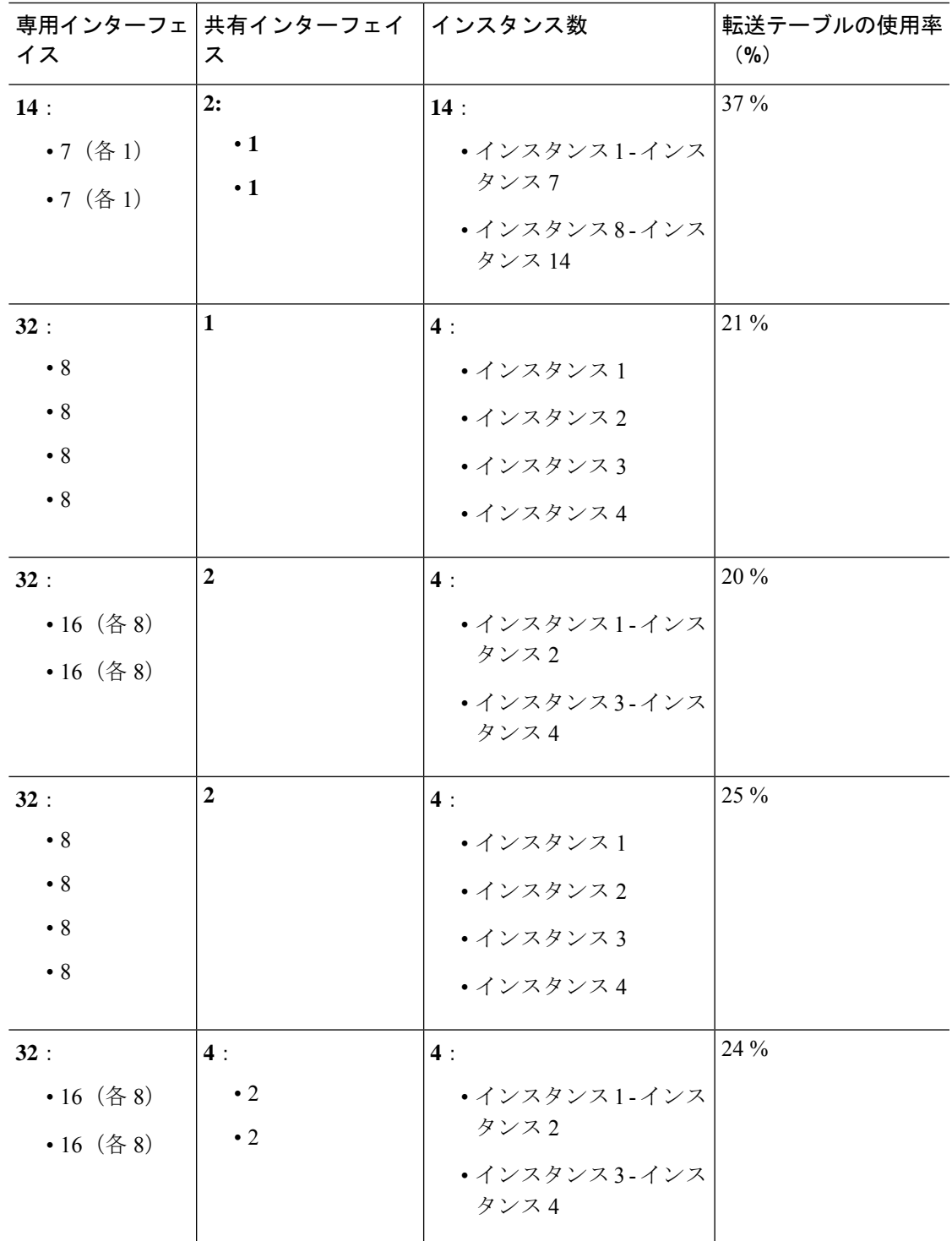

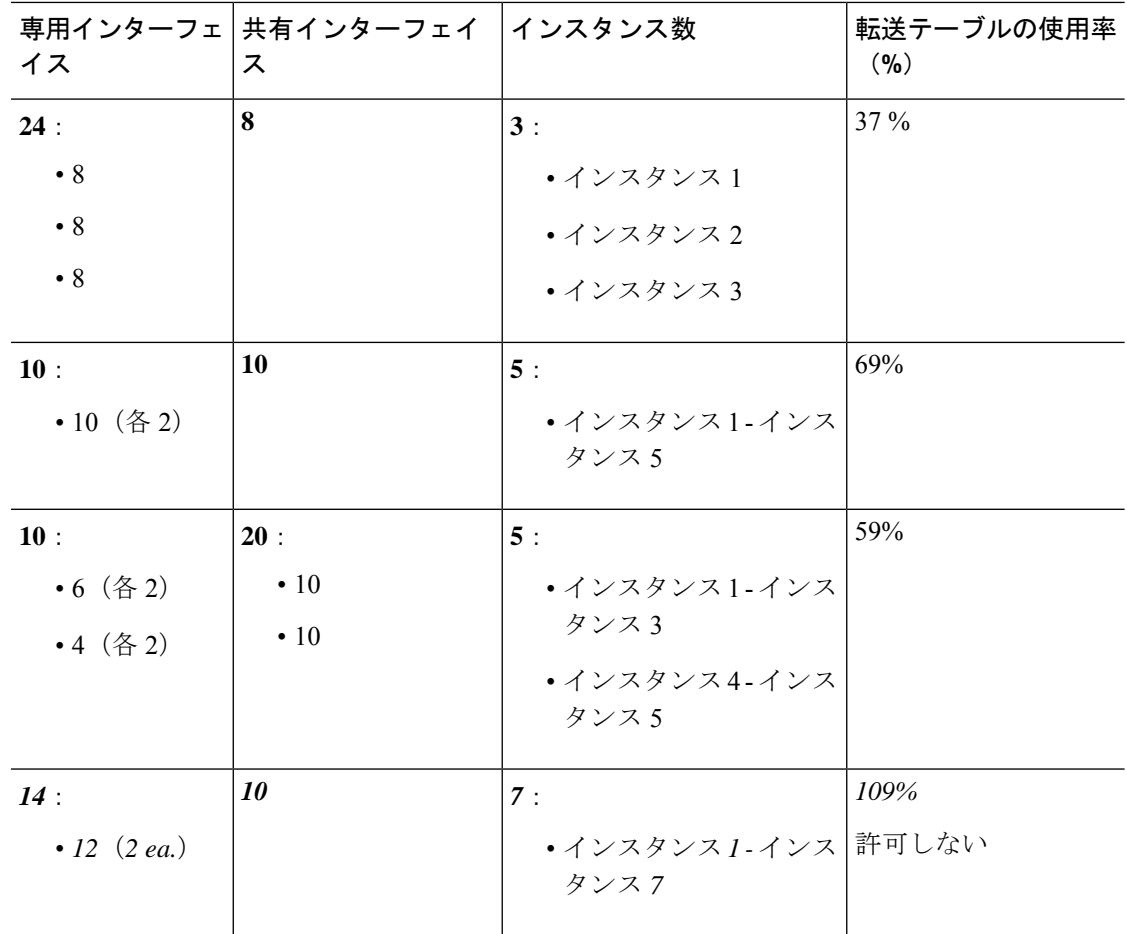

次の表は、単一の親物理インターフェイス上でサブインターフェイスを使用している1つの SM-44 を備えた Firepower 4150 に適用されます。たとえば、同じ種類のインターフェイスをす べてバンドルするための大規模な EtherChannel を作成し、EtherChannel のサブインターフェイ スを共有します。複数の物理インターフェイスを共有するには、複数のサブインターフェイス を使用するよりも多くの転送テーブル リソースを使用します。

1 つの SM-44 を備えた Firepower 9300 は、最大 14 のインスタンスをサポートできます。

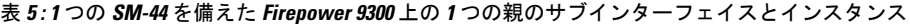

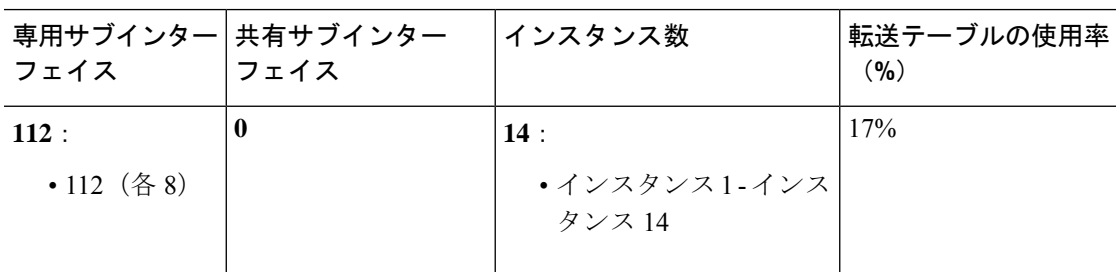

I

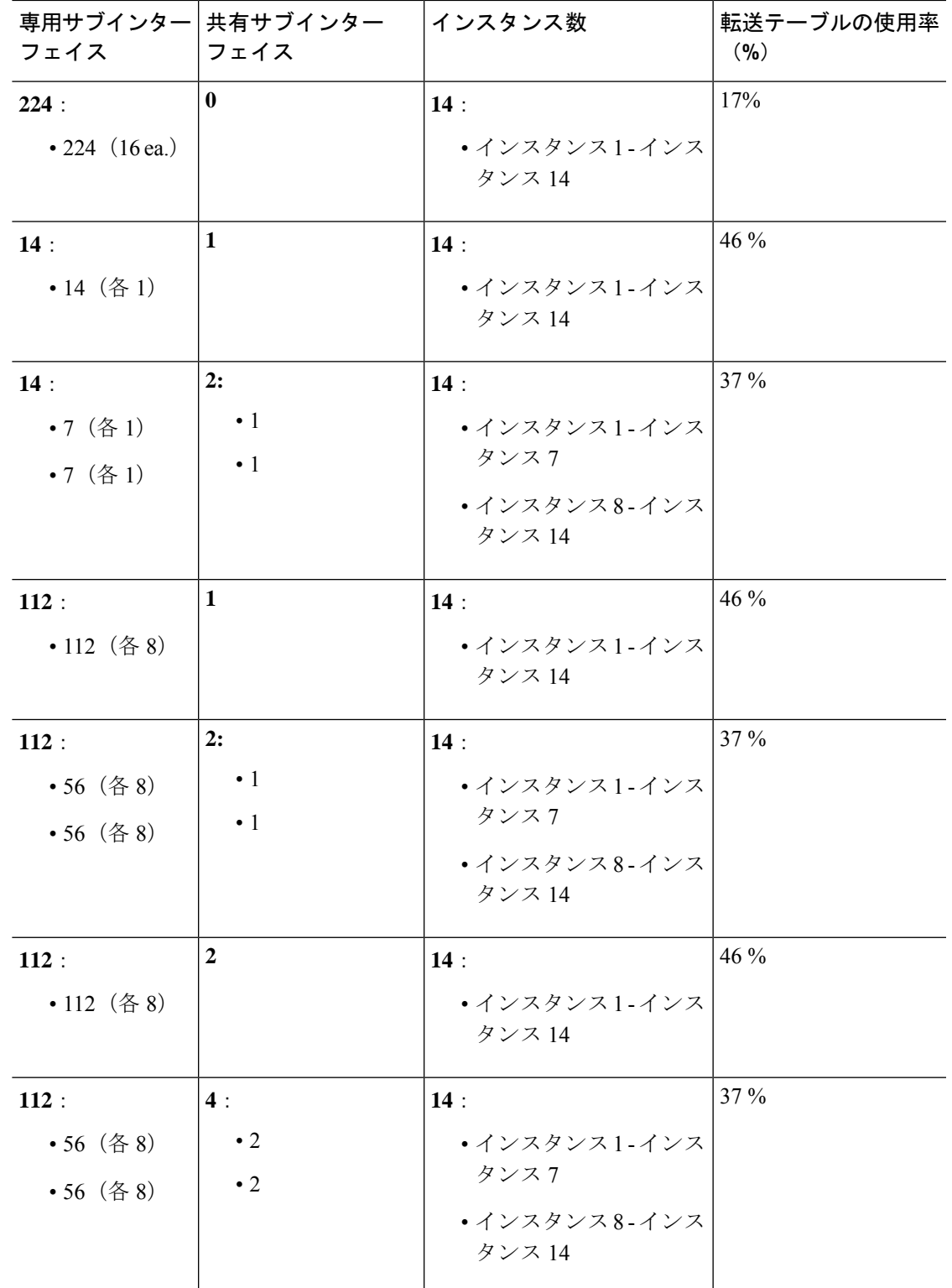

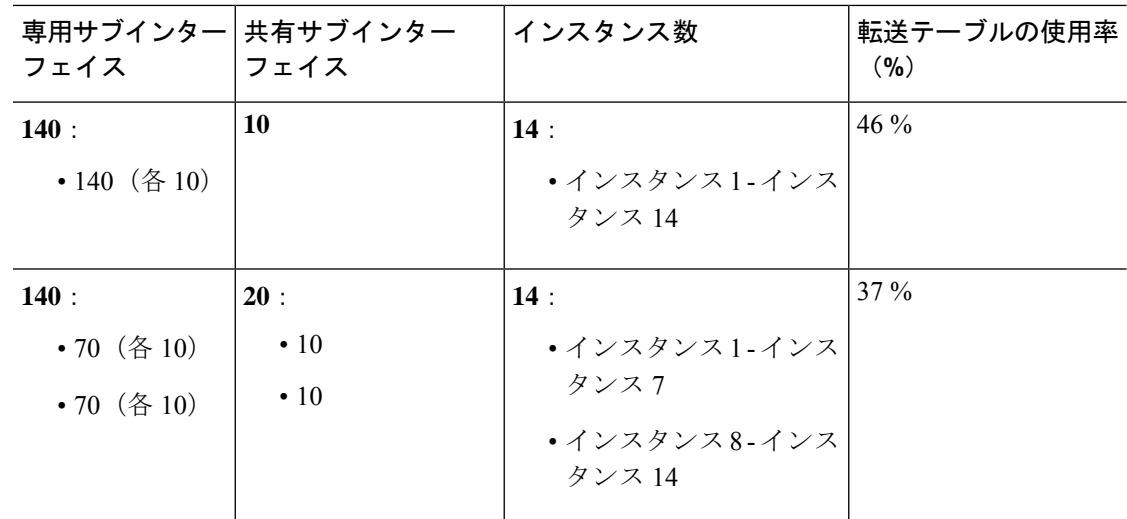

# 共有インターフェイス リソースの表示

転送テーブルと VLAN グループの使用状況を表示するには、 で **show detail** コマンドを入力し **scope fabric-interconnect**ます。次に例を示します。

```
Firepower# scope fabric-interconnect
Firepower /fabric-interconnect # show detail
Fabric Interconnect:
   ID: A
    Product Name: Cisco FPR9K-SUP
    PID: FPR9K-SUP
   VID: V02
   Vendor: Cisco Systems, Inc.
   Serial (SN): JAD104807YN
   HW Revision: 0
   Total Memory (MB): 16185
   OOB IP Addr: 10.10.5.14
   OOB Gateway: 10.10.5.1
   OOB Netmask: 255.255.255.0
   OOB IPv6 Address: ::
   OOB IPv6 Gateway: ::
   Prefix: 64
   Operability: Operable
   Thermal Status: Ok
   Ingress VLAN Group Entry Count (Current/Max): 0/500
    Switch Forwarding Path Entry Count (Current/Max): 16/1021
   Current Task 1:
   Current Task 2:
    Current Task 3:
```
# **Threat Defense** のインライン セット リンク ステート伝達サポート

インラインセットはワイヤ上のバンプのように動作し、2つのインターフェイスを一緒にバイ ンドし、既存のネットワークに組み込みます。この機能によって、隣接するネットワークデバ イスの設定がなくても、任意のネットワーク環境にシステムをインストールすることができま

す。インラインインターフェイスはすべてのトラフィックを無条件に受信しますが、これらの インターフェイスで受信されたすべてのトラフィックは、明示的にドロップされない限り、イ ンライン セットの外部に再送信されます。

脅威に対する防御 アプリケーションでインライン セットを設定し、リンク ステート伝達を有 効にすると、脅威に対する防御 はインライン セット メンバーシップを FXOS シャーシに送信 します。リンク ステート伝達により、インライン セットのインターフェイスの 1 つが停止し た場合、シャーシは、インライン インターフェイス ペアの 2 番目のインターフェイスも自動 的に停止します。停止したインターフェイスが再び起動すると、2 番目のインターフェイスも 自動的に起動します。つまり、1つのインターフェイスのリンクステートが変化すると、シャー シはその変化を検知し、その変化に合わせて他のインターフェイスのリンクステートを更新し ます。ただし、シャーシからリンクステートの変更が伝達されるまで最大4秒かかります。障 害状態のネットワークデバイスを避けてトラフィックを自動的に再ルーティングするようルー タが設定された復元力の高いネットワーク環境では、リンク ステート伝播が特に有効です。

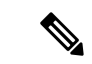

同じインラインセットに対して ハードウェア バイパス およびリンクステートの伝達を有効に しないでください。 (注)

# インターフェイスに関する注意事項と制約事項

### **VLAN** サブインターフェイス

- 本書では、*FXOS* VLAN サブインターフェイスについてのみ説明します。Threat Defense アプリケーション内でサブインターフェイスを個別に作成できます。詳細については、 FXOS インターフェイスとアプリケーション インターフェイス (5ページ)を参照して ください。
- サブインターフェイス(および親インターフェイス)はコンテナインスタンスにのみ割り 当てることができます。

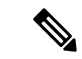

- コンテナインスタンスに親インターフェイスを割り当てる場合、 タグなし(非 VLAN)トラフィックのみを渡します。タグなしト ラフィックを渡す必要がない限り、親インターフェイスを割り当 てないでください。クラスタタイプのインターフェイスの場合、 親インターフェイスを使用することはできません。 (注)
	- サブインターフェイスはデータまたはデータ共有タイプのインターフェイス、およびクラ スタタイプのインターフェイスでサポートされます。クラスタインターフェイスにサブイ ンターフェイスを追加した場合、そのインターフェイスをネイティブクラスタには使用で きません。
- マルチインスタンス クラスタリングの場合、データインターフェイス上の FXOS サブイ ンターフェイスはサポートされません。ただし、クラスタ制御リンクではサブインター フェイスがサポートされているため、クラスタ制御リンクには専用のEtherChannelまたは EtherChannel のサブインターフェイスを使用できます。アプリケーション定義のサブイン ターフェイスは、データインターフェイスでサポートされていることに注意してくださ い。
- 最大 500 個の VLAN ID を作成できます。
- 論理デバイスアプリケーション内での次の制限事項を確認し、インターフェイスの割り当 てを計画する際には留意してください。
	- 脅威に対する防御 インライン セットに、またはパッシブ インターフェイスとしてサ ブインターフェイスを使用することはできません。
	- フェールオーバーリンクに対してサブインターフェイスを使用する場合、その親にあ るすべてのサブインターフェイスと親自体のフェールオーバーリンクとしての使用が 制限されます。一部のサブインターフェイスをフェールオーバーリンクとして、一部 を通常のデータインターフェイスとして使用することはできません。

# データ共有インターフェイス

- ネイティブインスタンスではデータ共有インターフェイスを使用することはできません。
- 共有インターフェイスごとの最大インスタンス数:14。たとえば、Instance1 ~ Instance14 に Ethernet1/1 を割り当てることができます。

インスタンスごとの最大共有インターフェイス数:10 たとえば、Ethernet1/1.10 を介して Instance1 に Ethernet1/1.1 を割り当てることができます。

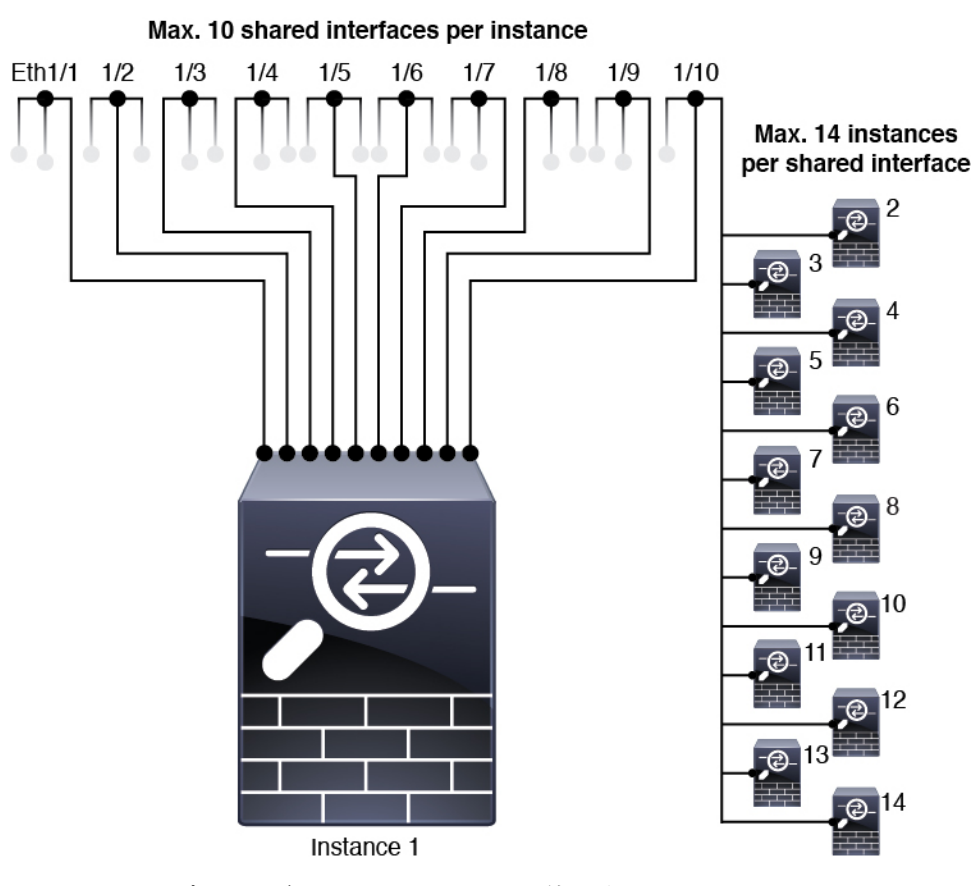

- クラスタではデータ共有インターフェイスを使用することはできません。
- 論理デバイスアプリケーション内での次の制限事項を確認し、インターフェイスの割り当 てを計画する際には留意してください。
	- トランスペアレント ファイアウォール モード デバイスでデータ共有インターフェイ スを使用することはできません。
	- 脅威に対する防御 インライン セットでまたはパッシブ インターフェイスとしてデー タ共有インターフェイスを使用することはできません。
	- フェールオーバーリンクに対してデータ共有インターフェイスを使用することはでき ません。

### 次に対するインライン セット **Threat Defense**

- 物理インターフェイス(通常かつブレイクアウトポート)とEtherchannelのサポート。サ ブインターフェイスはサポートされません。
- リンク ステートの伝達はサポートされます。
- 同じインラインセットに対して ハードウェア バイパス およびリンクステートの伝達を有 効にしないでください。

ハードウェア バイパス

- 脅威に対する防御 をサポート。ASA の通常のインターフェイスとして使用できます。
- 脅威に対する防御 はインラインセットでのみハードウェアバイパスをサポートします。
- ハードウェア バイパス 対応のインターフェイスをブレークアウト ポート用に設定するこ とはできません。
- ハードウェア バイパス インターフェイスを EtherChannel に含めたり、ハードウェア バイ パス用に使用することはできません。EtherChannelで通常のインターフェイスとして使用 できます。
- ハードウェア バイパス は高可用性ではサポートされません。
- 同じインラインセットに対して ハードウェア バイパス およびリンクステートの伝達を有 効にしないでください。

#### デフォルトの **MAC** アドレス

ネイティブインスタンス向け:

デフォルトの MAC アドレスの割り当ては、インターフェイスのタイプによって異なります。

- 物理インターフェイス:物理インターフェイスは Burned-In MAC Address を使用します。
- EtherChannel:EtherChannelの場合は、そのチャネルグループに含まれるすべてのインター フェイスが同じ MAC アドレスを共有します。この機能によって、EtherChannel はネット ワークアプリケーションとユーザに対してトランスペアレントになります。ネットワーク アプリケーションやユーザから見えるのは1つの論理接続のみであり、個々のリンクのこ とは認識しないためです。ポート チャネル インターフェイスは、プールからの一意の MACアドレスを使用します。インターフェイスのメンバーシップは、MACアドレスには 影響しません。

### コンテナインスタンス向け:

• すべてのインターフェイスの MAC アドレスは MAC アドレス プールから取得されます。 サブインターフェイスでは、MAC アドレスを手動で設定する場合、分類が正しく行われ るように、同じ親インターフェイス上のすべてのサブインターフェイスで一意の MAC ア ドレスを使用します。コンテナ インスタンス [インターフェイスの自動](b_CLI_ConfigGuide_FXOS_2130_chapter11.pdf#nameddest=unique_176) MAC アドレス を 参照してください。

# インターフェイスの設定

デフォルトでは、物理インターフェイスは無効になっています。インターフェイスを有効に し、EtherChannels を追加して、VLAN サブインターフェイスを追加し、インターフェイス プ ロパティを編集、ブレークアウト ポートを設定できます。

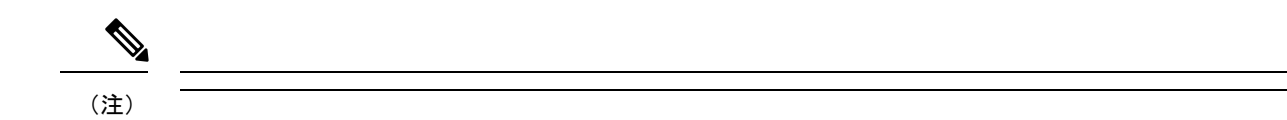

# 物理インターフェイスの設定

インターフェイスを物理的に有効および無効にすること、およびインターフェイスの速度と デュプレックスを設定することができます。インターフェイスを使用するには、インターフェ イスをFXOSで物理的に有効にし、アプリケーションで論理的に有効にする必要があります。

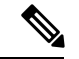

QSFPH40G-CUxMの場合、自動ネゴシエーションはデフォルトで常に有効になっており、無効 にすることはできません。 (注)

### 始める前に

• すでに EtherChannel のメンバーであるインターフェイスは個別に変更できません。 EtherChannel に追加する前に、設定を行ってください。

#### 手順

ステップ1 インターフェイスモードに入ります。

#### **scope eth-uplink**

#### **scope fabric a**

**ステップ2** インターフェイスを有効にします。

**enter interface** *interface\_id*

### **enable**

### 例:

Firepower /eth-uplink/fabric # enter interface Ethernet1/8 Firepower /eth-uplink/fabric/interface # enable

すでにポートチャネルのメンバであるインターフェイスは個別に変更できません。 ポートチャネルのメンバーであるインターフェイスで **enter interface** コマンドまた は **scope interface** コマンドを使用すると、オブジェクトが存在しないことを示すエ ラーを受け取ります。ポートチャネルに追加する前に、**enter interface** コマンドを 使用してインターフェイスを編集する必要があります。 (注)

#### ステップ **3** (任意)デバウンス時間を設定します。

### **set debounce-time 5000 {Enter a value between 0-15000 milli-seconds}**

#### 例:

Firepower /eth-uplink/fabric/interface # set debounce-time 5000

ステップ **4** (オプション)インターフェイスタイプを設定します。

# **set port-type** {**data** | **data-sharing** | **mgmt** | **firepower-eventing** | **cluster**}

例:

Firepower /eth-uplink/fabric/interface # set port-type mgmt

**data** キーワードがデフォルトのタイプです。**data-sharing** タイプは、コンテナインスタンスで のみサポートされます。**cluster**キーワードは選択しないでください。デフォルトでは、クラス タ制御リンクはポートチャネル 48 に自動的に作成されます。

ステップ **5** インターフェイスでサポートされている場合、自動ネゴシエーションを有効化または無効化し ます。

**set auto-negotiation** {**on** | **off**}

### 例:

Firepower /eth-uplink/fabric/interface\* # set auto-negotiation off

ステップ **6** インターフェイスの速度を設定します。

**set admin-speed** {**10mbps** | **100mbps** | **1gbps** | **10gbps** | **40gbps** | **100gbps**}

# 例:

Firepower /eth-uplink/fabric/interface\* # set admin-speed 1gbps

ステップ7 インターフェイスのデュプレックスモードを設定します。

### **set admin-duplex** {**fullduplex** | **halfduplex**}

### 例:

Firepower /eth-uplink/fabric/interface\* # set admin-duplex halfduplex

ステップ **8** デフォルトのフロー制御ポリシーを編集した場合は、インターフェイスにすでに適用されてい ます。新しいポリシーを作成した場合は、そのポリシーをインターフェイスに適用します。フ ロー制御ポリシーの設定 (33ページ)を参照してください。

### **set flow-control-policy** *name*

例:

Firepower /eth-uplink/fabric/interface\* # set flow-control-policy flow1

ステップ **9** 設定を保存します。

#### **commit-buffer**

例:

```
Firepower /eth-uplink/fabric/interface* # commit-buffer
Firepower /eth-uplink/fabric/interface #
```
# EtherChannel (ポート チャネル)の追加

EtherChannel (ポートチャネルとも呼ばれる)は、同じメディアタイプと容量の最大16個のメ ンバーインターフェイスを含むことができ、同じ速度とデュプレックスに設定する必要があり ます。メディアタイプは RJ-45 または SFP のいずれかです。異なるタイプ(銅と光ファイバ) のSFPを混在させることができます。容量の大きいインターフェイスで速度を低く設定するこ とによってインターフェイスの容量(1GBインターフェイスと10GBインターフェイスなど) を混在させることはできません。リンク集約制御プロトコル(LACP)では、2つのネットワー クデバイス間でリンク集約制御プロトコルデータユニット(LACPDU)を交換することによっ て、インターフェイスが集約されます。

EtherChannel内の各物理データまたはデータ共有インターフェイスを次のように設定できます。

- アクティブ:LACP アップデートを送信および受信します。アクティブ EtherChannel は、 アクティブまたはパッシブ EtherChannel と接続を確立できます。LACP トラフィックを最 小にする必要がある場合以外は、アクティブ モードを使用する必要があります。
- オン:EtherChannelは常にオンであり、LACPは使用されません。「オン」のEtherChannel は、別の「オン」の EtherChannel のみと接続を確立できます。

モードを [On] から [Active] に変更するか、[Active] から [On] に変更すると、EtherChannel が動 作状態になるまで最大 3 分かかることがあります。 (注)

非データ インターフェイスのみがアクティブ モードをサポートしています。

LACP では、ユーザが介入しなくても、EtherChannel へのリンクの自動追加および削除が調整 されます。また、コンフィギュレーションの誤りが処理され、メンバインターフェイスの両端 が正しいチャネル グループに接続されていることがチェックされます。 「オン」モードでは インターフェイスがダウンしたときにチャネル グループ内のスタンバイ インターフェイスを 使用できず、接続とコンフィギュレーションはチェックされません。

Firepower 4100/9300 シャーシが EtherChannel を作成すると、EtherChannel は [一時停止 (Suspended)] 状態(Active LACP モードの場合)または [ダウン(Down)] 状態(On LACP モードの場合)になり、物理リンクがアップしても論理デバイスに割り当てるまでそのままに なります。EtherChannel は次のような状況でこの [一時停止(Suspended)] 状態になります。

• EtherChannel がスタンドアロン論理デバイスのデータまたは管理インターフェイスとして 追加された

- EtherChannel がクラスタの一部である論理デバイスの管理インターフェイスまたは Cluster Control Link として追加された
- EtherChannelがクラスタの一部である論理デバイスのデータインターフェイスとして追加 され、少なくとも 1 つのユニットがクラスタに参加している

EtherChannelは論理デバイスに割り当てるまで動作しないことに注意してください。EtherChannel が論理デバイスから削除された場合や論理デバイスが削除された場合は、EtherChannel が [一 時停止 (Suspended) ] または [ダウン (Down) ] 状態に戻ります。

#### 手順

ステップ **1** インターフェイス モードを開始します。

**scope eth-uplink**

**scope fabric a**

ステップ **2** ポートチャネルを作成します。

**create port-channel** *ID*

**enable**

ステップ **3** メンバ インターフェイスを割り当てます。

#### **create member-port** *interface\_id*

同じメディアタイプとキャパシティで最大 16 のインターフェイスを追加できます。メンバー インターフェイスは、同じ速度とデュプレックスに設定する必要があり、このポートチャネル に設定した速度とデュプレックスと一致させる必要があります。メディアタイプは RJ-45 また は SFP のいずれかです。異なるタイプ(銅と光ファイバ)の SFP を混在させることができま す。容量の大きいインターフェイスで速度を低く設定することによってインターフェイスの容 量(1GBインターフェイスと10GBインターフェイスなど)を混在させることはできません。

例:

Firepower /eth-uplink/fabric/port-channel\* # create member-port Ethernet1/1 Firepower /eth-uplink/fabric/port-channel/member-port\* # exit Firepower /eth-uplink/fabric/port-channel\* # create member-port Ethernet1/2 Firepower /eth-uplink/fabric/port-channel/member-port\* # exit Firepower /eth-uplink/fabric/port-channel\* # create member-port Ethernet1/3 Firepower /eth-uplink/fabric/port-channel/member-port\* # exit Firepower /eth-uplink/fabric/port-channel\* # create member-port Ethernet1/4 Firepower /eth-uplink/fabric/port-channel/member-port\* # exit

ステップ **4** (任意) インターフェイス タイプを設定します。

**set port-type** {**data** | **data-sharing** | **mgmt** | **firepower-eventing** | **cluster**}

例:

Firepower /eth-uplink/fabric/port-channel # set port-type data

**data** キーワードがデフォルトのタイプです。**data-sharing** タイプは、コンテナインスタンスで のみサポートされます。デフォルトの代わりにこのポートチャネルをクラスタ制御リンクとし て使用する場合以外は、**cluster** キーワードを選択しないでください。

ステップ **5** ポートチャネルのメンバーに適したインターフェイス速度を設定します。

#### **set speed** {**10mbps** | **100mbps** | **1gbps** | **10gbps** | **40gbps** | **100gbps**}

指定した速度ではないメンバーインターフェイスを追加すると、ポートチャネルに正常に参加 できません。デフォルトは **10gbps** です。

例:

Firepower /eth-uplink/fabric/port-channel\* # set speed 1gbps

ステップ **6** (任意) ポートチャネルのメンバーに適したデュプレックスを設定します。

#### **set duplex** {**fullduplex** | **halfduplex**}

指定したデュプックスのメンバーインターフェイスを追加すると、ポートチャネルに正常に参 加されます。デフォルトは **fullduplex** です。

#### 例:

Firepower /eth-uplink/fabric/port-channel\* # set duplex fullduplex

ステップ **7** インターフェイスでサポートされている場合、自動ネゴシエーションを有効化または無効化し ます。

**set auto-negotiation** {**on** | **off**}

#### 例:

Firepower /eth-uplink/fabric/interface\* # set auto-negotiation off

ステップ **8** データとデータ共有インターフェイスの LACP ポート チャネル モードを設定します。 非データおよび非データ共有インターフェイスの場合、モードは常にアクティブです。 **set port-channel-mode** {**active** | **on**} 例:

Firepower /eth-uplink/fabric/port-channel\* # set port-channel-mode on

ステップ **9** デフォルトのフロー制御ポリシーを編集した場合は、インターフェイスにすでに適用されてい ます。新しいポリシーを作成した場合は、そのポリシーをインターフェイスに適用します。フ ロー制御ポリシーの設定 (33ページ)を参照してください。

#### **set flow-control-policy** *name*

#### 例:

Firepower /eth-uplink/fabric/interface\* # set flow-control-policy flow1

ステップ **10** 設定をコミットします。

#### **commit-buffer**

# コンテナ インスタンスの **VLAN** サブインターフェイスの追加

シャーシには最大 500 個のサブインターフェイスを追加できます。

マルチインスタンス クラスタリングの場合、クラスタタイプのインターフェイスにサブイン ターフェイスを追加するだけです。データインターフェイス上のサブインターフェイスはサ ポートされません。

インターフェイスごとの VLAN ID は一意である必要があります。コンテナ インスタンス内で は、VLANIDは割り当てられたすべてのインターフェイス全体で一意である必要があります。 異なるコンテナ インターフェイスに割り当てられている限り、VLAN ID を別のインターフェ イス上で再利用できます。ただし、同じ ID を使用していても、各サブインターフェイスが制 限のカウント対象になります。

本書では、*FXOS* VLAN サブインターフェイスについてのみ説明します。Threat Defense アプ リケーション内でサブインターフェイスを個別に作成できます。

#### 手順

ステップ **1** fabric a モードを開始します。

#### **scope eth-uplink**

**scope fabric a**

例:

```
Firepower# scope eth-uplink
Firepower /eth-uplink # scope fabric a
Firepower /eth-uplink/fabric #
```
ステップ **2** サブインターフェイスに追加するインターフェイスを入力します。

#### **enter** {**interface** | **port-channel**} *interface\_id*

現在論理デバイスに割り当てられている物理インターフェイスにサブインターフェイスを追加 することはできません。親の他のサブインターフェイスが割り当てられている場合、その親イ ンターフェイス自体が割り当てられていない限り、新しいサブインターフェイスを追加できま す。

サブインターフェイスはデータまたはデータ共有タイプのインターフェイス、およびクラスタ タイプのインターフェイスでサポートされます。

#### 例:

Firepower /eth-uplink/fabric # enter interface Ethernet1/8 Firepower /eth-uplink/fabric/interface #

ステップ **3** サブインターフェイスを作成します。

#### **enter subinterface** *id*

• *id*:1 ~ 4294967295 で ID を設定します。この ID は、*interface\_id***.***subinterface\_id* のように 親インターフェイスの ID に追加されます。たとえば、サブインターフェイスを ID 100 で イーサネット 1/1 に追加する場合、そのサブインターフェイス ID はイーサネット 1/1.100 になります。利便性を考慮して一致するように設定することができますが、この ID は VLAN ID と同じではありません。

例:

Firepower /eth-uplink/fabric/interface # enter subinterface 100 Firepower /eth-uplink/fabric/interface/subinterface\* #

#### ステップ **4** [VLAN] を設定します。

#### **set vlan** *id*

• [id]:1 ~ 4095 の間で VLAN ID を設定します。

#### 例:

Firepower /eth-uplink/fabric/interface/subinterface\* # set vlan 100

ステップ5 インターフェイス タイプを設定します。

**set port-type** {**data** | **data-sharing** | **cluster**}

# 例:

Firepower /eth-uplink/fabric/interface/subinterface\* # set port-type data

データインターフェイスおよびデータ共有インターフェイスの場合:タイプは、親インター フェイスのタイプに依存しません。たとえば、データ共有の親とデータサブインターフェイス を設定できます。デフォルトのタイプは Dtata です。

### ステップ **6** 設定を保存します。

### **commit-buffer**

例:

Firepower /eth-uplink/fabric/interface/subinterface\* # commit-buffer

Firepower /eth-uplink/fabric/interface/subinterface #

```
次に、イーサネット 1/1 上の3つのサブインターフェイスを作成し、データ共有イン
ターフェイスに設定する例を示します。
```

```
Firepower# scope eth-uplink
Firepower /eth-uplink # scope fabric a
Firepower /eth-uplink/fabric # enter interface Ethernet1/1
Firepower /eth-uplink/fabric/interface # enter subinterface 10
Firepower /eth-uplink/fabric/interface/subinterface* # set vlan 10
Firepower /eth-uplink/fabric/interface/subinterface* # set port-type data-sharing
Firepower /eth-uplink/fabric/interface/subinterface* # exit
Firepower /eth-uplink/fabric/interface # enter subinterface 11
Firepower /eth-uplink/fabric/interface/subinterface* # set vlan 11
Firepower /eth-uplink/fabric/interface/subinterface* # set port-type data-sharing
Firepower /eth-uplink/fabric/interface/subinterface* # exit
Firepower /eth-uplink/fabric/interface # enter subinterface 12
Firepower /eth-uplink/fabric/interface/subinterface* # set vlan 12
Firepower /eth-uplink/fabric/interface/subinterface* # set port-type data-sharing
Firepower /eth-uplink/fabric/interface/subinterface* # commit-buffer
Firepower /eth-uplink/fabric/interface/subinterface #
```
# ブレークアウト ケーブルの設定

例

Firepower 4100/9300シャーシで使用するブレークアウトケーブルを設定するには、次の手順に 従います。ブレークアウト ケーブルを使用すると、1 つの 40 Gbps ポートの代わりに 4 つの 10 Gbps ポートを実装できます。

### 始める前に

ハードウェア バイパス 対応のインターフェイスをブレークアウト ポート用に設定することは できません。

#### 手順

ステップ **1** 新しいブレークアウトを作成するには、次のコマンドを使用します。

a) ケーブル接続モードを開始します。

**scope cabling**

#### **scope fabric a**

b) ブレークアウトを作成します。 **create breakout** *network\_module\_slot port* 例:

Firepower /cabling/fabric/ # create breakout 2 1

c) 設定をコミットします。

#### **commit-buffer**

これにより自動リブートが実行されます。複数のブレークアウトを設定する場合、 commit-buffer コマンドを発行する前にそれらすべてを作成する必要があります。

ステップ **2** ブレークアウト ポートを有効化または設定するには、次のコマンドを使用します。

a) インターフェイス モードを開始します。

**scope eth-uplink**

**scope fabric a**

**scope aggr-interface** *network\_module\_slot port*

- すでにポートチャネルのメンバであるインターフェイスは個別に変更できませ ん。ポートチャネルのメンバーであるインターフェイスで **enter interface** コマ ンドまたは **scope interface** コマンドを使用すると、オブジェクトが存在しない ことを示すエラーを受け取ります。ポートチャネルに追加する前に、**enter interface** コマンドを使用してインターフェイスを編集する必要があります。 (注)
- b) インターフェイス速度およびポート タイプを設定するには、**set** コマンドを使用します。 インターフェイスの管理状態を設定するには、**enable** または **disable** コマンドを使用しま す。
- c) 設定をコミットします。

**commit-buffer**

# フロー制御ポリシーの設定

フロー制御ポリシーは、ポートの受信バッファがいっぱいになったときに、イーサネットポー トが IEEE 802.3x ポーズフレームを送受信するかどうかを決定します。これらのポーズフレー ムは、バッファがクリアされるまでの数ミリ秒間、送信側ポートからのデータの送信を停止す るように要求します。フロー制御をデバイス間で稼働状態にするには、対応する送受信フロー 制御パラメータを両方のデバイスで有効にする必要があります。

デフォルトポリシーは、送受信の制御を無効にし、自動ネゴシエーションに優先順位を設定し ます。

#### 手順

ステップ **1** イーサネット アップリンクを入力してから、フロー制御モードを入力します。

**scope eth-uplink scope flow-control**

例:

```
firepower-4110# scope eth-uplink
firepower-4110 /eth-uplink # scope flow-control
firepower-4110 /eth-uplink/flow-control #
```
ステップ2 フロー制御ポリシーを編集または作成します。

#### **enter policy** *name*

デフォルトポリシーを編集する場合、名前に **default** と入力します。

例:

```
firepower-4110 /eth-uplink/flow-control # enter policy default
firepower-4110 /eth-uplink/flow-control/policy* #
```
### ステップ **3** 優先順位を設定します。

#### **set prio** {**auto** | **on**}

優先順位は、ネゴシエートするかどうか、またはこのリンクのPPPを有効にするかどうかを設 定します。

例:

firepower-4110 /eth-uplink/flow-control/policy\* # set prio on

ステップ **4** フロー制御受信ポーズを有効または無効にします。

#### **set receive** {**on** | **off**}

- **on**:ポーズ要求に従います。ネットワークでポーズ要求が取り消されるまで、そのアップ リンクポート上のすべてのトラフィックが停止されます。
- **off**:ネットワークからのポーズ要求が無視され、トラフィックフローは正常に続行されま す。

### 例:

firepower-4110 /eth-uplink/flow-control/policy\* # set receive on

ステップ **5** フロー制御送信ポーズを有効または無効にします。

**set send** {**on** | **off**}

- [on]:着信パケットレートが高くなり過ぎると、Firepower 4100/9300からポーズ要求がネッ トワークに送信されます。ポーズは数ミリ秒有効になった後、通常のレベルにリセットさ れます。
- [off]:パケット負荷に関係なくポート上のトラフィックが通常どおり流れます。

#### 例:

firepower-4110 /eth-uplink/flow-control/policy\* # set send on

ステップ **6** 設定を保存します。

#### **commit-buffer**

#### 例:

```
firepower-4110 /eth-uplink/flow-control/policy* # commit-buffer
firepower-4110 /eth-uplink/flow-control/policy #
```
#### 例

次の例では、フロー制御ポリシーを設定します。

```
firepower-4110# scope eth-uplink
firepower-4110 /eth-uplink # scope flow-control
firepower-4110 /eth-uplink/flow-control # enter policy FlowControlPolicy23
firepower-4110 /eth-uplink/flow-control/policy* # set prio auto
firepower-4110 /eth-uplink/flow-control/policy* # set receive on
firepower-4110 /eth-uplink/flow-control/policy* # set send on
firepower-4110 /eth-uplink/flow-control/policy* # commit-buffer
firepower-4110 /eth-uplink/flow-control/policy #
```
# モニタリング インターフェイス

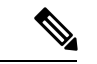

```
(注)
```
脅威に対する防御 /ASA でのフラグメンテーション ドロップにより、FXOS と 脅威に対する防 御/ASAのインターフェイス使用率に違いが生じることがあります。フラグメンテーションド ロップを表示するには、脅威に対する防御 /ASA の **show asp drop** コマンドと **show fragment** コマンドを参照してください。

• **show interface**

インターフェイス ステータスを表示します。

(注)

ポートチャネルのポートとして機能するインターフェイスは、こ のリストに表示されません。 Firepower# scope eth-uplink Firepower /eth-uplink # scope fabric a Firepower /eth-uplink/fabric # show interface Interface: Port Name Port Type Admin State Oper State Allowed Vlan State Reason --------------- ------------------ ----------- ---------------- ------------ ------------ Ethernet1/2 Data **Enabled** Up All Ethernet1/4 Mgmt **Enabled** Up All Ethernet1/5 Data Enabled Up Untagged Ethernet1/7 Firepower Eventing Enabled Up All Ethernet1/8 Data **Disabled** Sfp Not Present All Unknown<br>Ethernet2/1 Data Ethernet2/1 Data Disabled Sfp Not Present All Unk<br>Ethernet2/2 Data Ethernet2/2 Data **Disabled** Sfp Not Present All Unknown Ethernet2/3 Data Disabled Sfp Not Present All Unknown<br>Ethernet2/4 Data Disabled Sfp Not Present All Unknown Ethernet2/5 Data Disabled Sfp Not Present All Unknown<br>Ethernet2/6 Data Ethernet2/6 Data **Disabled** Sfp Not Present All Unknown<br>Ethernet2/7 Data Ethernet2/7 Data **Disabled** Sfp Not Present All Unknown Ethernet2/8 Data Disabled Sfp Not Present All Unknown

#### • **show port-channel**

ポート チャネルのステータスを表示します。

Firepower# scope eth-uplink Firepower /eth-uplink # scope fabric a Firepower /eth-uplink/fabric # show port-channel Port Channel: Port Channel Id Name Port Type Admin State Oper State Port Channel Mode Allowed Vlan State Reason --------------- ---------------- ------------------ ----------- ---------------- ----------------- ------------ ------------ 1 Port-channel1 Data Enabled Up Active Untagged 2 Port-channel2 Data Enabled Failed Active All No operational members<br>48 Port-channel48 Cluster Enabled

Port-channel48 Cluster Enabled Up

Active All

#### • **show detail**

共有インターフェイスの転送テーブルおよび VLAN グループの使用状況を表示します。

```
Firepower# scope fabric-interconnect
DFirepower /fabric-interconnect # show detail
Fabric Interconnect:
   ID: A
    Product Name: Cisco FPR9K-SUP
   PID: FPR9K-SUP
   VID: V02
   Vendor: Cisco Systems, Inc.
   Serial (SN): JAD104807YN
   HW Revision: 0
   Total Memory (MB): 16185
   OOB IP Addr: 10.10.5.14
   OOB Gateway: 10.10.5.1
   OOB Netmask: 255.255.255.0
   OOB IPv6 Address: ::
   OOB IPv6 Gateway: ::
   Prefix: 64
   Operability: Operable
   Thermal Status: Ok
   Ingress VLAN Group Entry Count (Current/Max): 0/500
   Switch Forwarding Path Entry Count (Current/Max): 16/1021
   Current Task 1:
   Current Task 2:
   Current Task 3:
```
#### • **show subinterface**

特定のインターフェイスのサブインターフェイスを表示します。

```
Firepower# scope eth-uplink
Firepower /eth-uplink # scope fabric a
Firepower /eth-uplink/fabric # enter interface ethernet1/8
Firepower /eth-uplink/fabric/interface # show subinterface
Sub Interface:
   Sub-If Id Sub-Interface Name VLAN Port Type
    ---------- ------------------ ----------- ---------
           10 Ethernet1/8.10 11 Data<br>11 Ethernet1/8.11 12 Data
           11 Ethernet1/8.11 12 Data
```
#### • **show mac-address**

コンテナ インスタンス インターフェイスの MAC アドレスの割り当てを表示します。

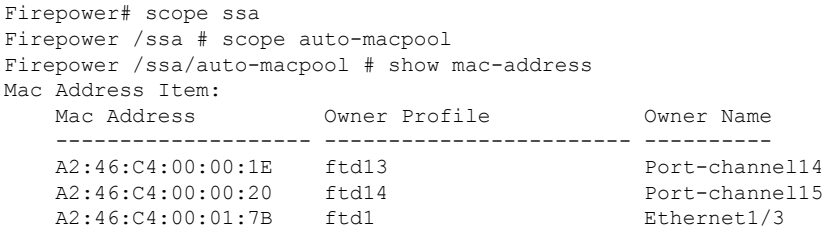

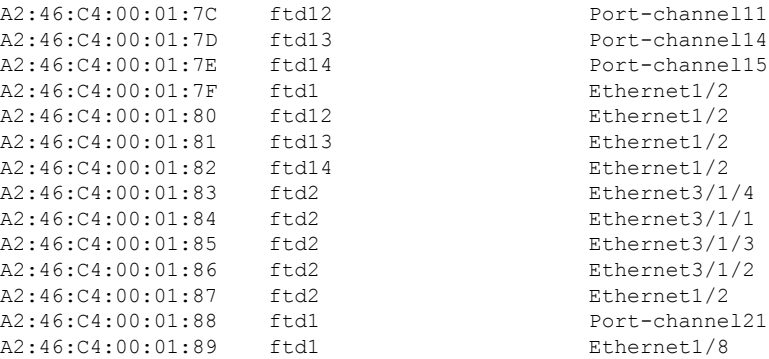

# インターフェイスのトラブルシューティング

エラー:スイッチの転送パスに**1076**のエントリがあり、**1024**の制限を超えています。インター フェイスを追加する場合は、論理デバイスに割り当てられている共有インターフェイスの数を 減らすか、論理デバイス共有インターフェイスの数を減らすか、または共有されていないサブ インターフェイスを使用します。サブインターフェイスを削除すると、このメッセージが表示 されます。これは、残りの設定が **[Switch ForwardingPath]** テーブル内に収まるように最適化さ れなくなったためです。削除の使用例に関するトラブルシューティング情報については、**FXOS** コンフィギュレーション ガイドを参照してください。**'scope fabric-interconnect'** の **'show detail'** を使用して、現在の **[Switch Forwarding Path Entry Count]** を表示します。

論理デバイスから共有サブインターフェイスを削除しようとしたときにこのエラーが表示され る場合は、新しい設定が共有サブインターフェイス向けのこのガイドラインに従っていないた めです。同じ論理デバイスのグループと同じサブインターフェイスのセットを使用します。1 つの論理デバイスから共有サブインターフェイスを削除すると、さらに多くの VLAN グルー プを作成できるため、転送テーブルの使用効率が低くなります。この状況に対処するには、 CLIを使用して共有サブインターフェイスを同時に追加および削除し、同じ論理デバイスのグ ループに対して同じサブインターフェイスのセットを維持する必要があります。

詳細については、次のシナリオを参照してください。これらのシナリオは、次のインターフェ イスと論理デバイスから始まります。

- 同じ親で設定された共有サブインターフェイス:Port-Channel1.100(VLAN 100)、 Port-Channel1.200(VLAN 200)、Port-Channel1.300(VLAN 300)
- 論理デバイス グループ:LD1、LD2、LD3、LD4

# シナリオ **1**:あるサブインターフェイスを **1** つの論理デバイスから削除するが、他の論理デバ イスに割り当てられたままにする

サブインターフェイスは削除しないでください。アプリケーション設定で無効にするだけにし てください。サブインターフェイスを削除する必要がある場合は、一般に共有インターフェイ スの数を減らして、転送テーブルに収まるようにする必要があります。

シナリオ **2**:**1** つの論理デバイスからセット内のすべてのサブインターフェイスを削除する

CLIで論理デバイスからセット内のすべてのサブインターフェイスを削除した後、設定を保存 して、削除が同時に実行されるようにします。

**1.** 参照用の VLAN グループを表示します。次の出力では、グループ 1 には、3 つの共有サブ インターフェイスを表す VLAN 100、200、300 が含まれています。

```
firepower# connect fxos
[...]
firepower(fxos)# show ingress-vlan-groups
ID Class ID Status INTF Vlan Status
1 1 configured
                                    100 present
                                    200 present
                                    300 present
2048 512 configured
                                    0 present
2049 511 configured
                                    0 present
firepower(fxos)# exit
firepower#
```
**2.** 変更する論理デバイスに割り当てられている共有サブインターフェイスを表示します。

```
firepower# scope ssa
firepower /ssa # scope logical-device LD1
firepower /ssa/logical-device # show external-port-link
External-Port Link:
  Name Port or Port Channel Name Port Type App
Name Description
  ------------------------------ ------------------------- ------------------
  ---------- -----------
  Ethernet14 ftd Ethernet1/4 Mgmt ftd ftd
  PC1.100_ftd Port-channel1.100 Data Sharing ftd
  PC1.200 ftd Port-channel1.200 Data Sharing ftd
  PC1.300 ftd Port-channel1.300 Data Sharing ftd
```
**3.** 論理デバイスからサブインターフェイスを削除した後、設定を保存します。

firepower /ssa/logical-device # delete external-port-link PC1.100\_ftd firepower /ssa/logical-device\* # delete external-port-link PC1.200\_ftd firepower /ssa/logical-device\* # delete external-port-link PC1.300\_ftd firepower /ssa/logical-device\* # commit-buffer firepower /ssa/logical-device #

途中で設定を確定すると、2 つの VLAN グループが存在する結果になります。これによ り、スイッチ転送パス エラーが発生し、設定を保存できなくなる場合があります。

#### シナリオ **3**:グループ内のすべての論理デバイスから **1** つのサブインターフェイスを削除する

CLIでグループ内のすべての論理デバイスからサブインターフェイスを削除した後、設定を保 存して、削除が同時に実行されるようにします。次に例を示します。

**1.** 参照用の VLAN グループを表示します。次の出力では、グループ 1 には、3 つの共有サブ インターフェイスを表す VLAN 100、200、300 が含まれています。

firepower# connect fxos  $[\ldots]$ firepower(fxos)# show ingress-vlan-groups ID Class ID Status INTF Vlan Status 1 1 configured 100 present 200 present 300 present 2048 512 configured 0 present 2049 511 configured 0 present

**2.** 各論理デバイスに割り当てられているインターフェイスを表示し、共通の共有サブイン ターフェイスに注目してください。同じ親インターフェイス上に存在する場合、それらは 1 つの VLAN グループに属し、**show ingress-vlan-groups** リストと一致しているはずです。 シャーシマネージャでは、各共有サブインターフェイスにカーソルを合わせて、割り当て られているインスタンスを確認できます。

図 **6 :** 共有インターフェイスごとのインスタンス

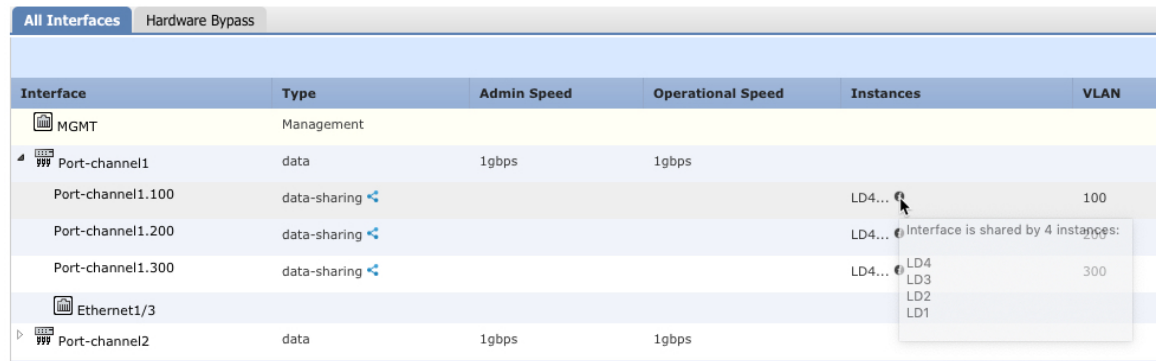

CLI では、割り当てられたインターフェイスを含むすべての論理デバイスの特性を表示で きます。

```
firepower# scope ssa
firepower /ssa # show logical-device expand
Logical Device:
   Name: LD1
   Description:
   Slot ID: 1
   Mode: Standalone
   Oper State: Ok
   Template Name: ftd
   External-Port Link:
       Name: Ethernet14_ftd
       Port or Port Channel Name: Ethernet1/4
       Port Type: Mgmt
       App Name: ftd
       Description:
       Name: PC1.100 ftd
       Port or Port Channel Name: Port-channel1.100
       Port Type: Data Sharing
```
App Name: ftd Description: Name: PC1.200 ftd Port or Port Channel Name: Port-channel1.200 Port Type: Data Sharing App Name: ftd Description: System MAC address: Mac Address ----------- A2:F0:B0:00:00:25 Name: PC1.300 ftd Port or Port Channel Name: Port-channel1.300 Port Type: Data Sharing App Name: ftd Description:

[...]

Name: LD2 Description: Slot ID: 1 Mode: Standalone Oper State: Ok Template Name: ftd External-Port Link: Name: Ethernet14\_ftd Port or Port Channel Name: Ethernet1/4 Port Type: Mgmt App Name: ftd Description: Name: PC1.100\_ftd Port or Port Channel Name: Port-channel1.100 Port Type: Data Sharing App Name: ftd Description: Name: PC1.200\_ftd Port or Port Channel Name: Port-channel1.200 Port Type: Data Sharing App Name: ftd Description: System MAC address: Mac Address ----------- A2:F0:B0:00:00:28 Name: PC1.300 ftd Port or Port Channel Name: Port-channel1.300 Port Type: Data Sharing App Name: ftd Description:

Name: LD3 Description: Slot ID: 1

[...]

```
Mode: Standalone
   Oper State: Ok
   Template Name: ftd
   External-Port Link:
       Name: Ethernet14_ftd
       Port or Port Channel Name: Ethernet1/4
       Port Type: Mgmt
       App Name: ftd
       Description:
       Name: PC1.100 ftd
       Port or Port Channel Name: Port-channel1.100
        Port Type: Data Sharing
       App Name: ftd
       Description:
       Name: PC1.200 ftd
       Port or Port Channel Name: Port-channel1.200
       Port Type: Data Sharing
       App Name: ftd
       Description:
        System MAC address:
           Mac Address
           -----------
           A2:F0:B0:00:00:2B
       Name: PC1.300 ftd
        Port or Port Channel Name: Port-channel1.300
        Port Type: Data Sharing
       App Name: ftd
       Description:
[...]
   Name: LD4
   Description:
   Slot ID: 1
   Mode: Standalone
   Oper State: Ok
   Template Name: ftd
   External-Port Link:
       Name: Ethernet14_ftd
       Port or Port Channel Name: Ethernet1/4
       Port Type: Mgmt
       App Name: ftd
       Description:
       Name: PC1.100 ftd
       Port or Port Channel Name: Port-channel1.100
       Port Type: Data Sharing
       App Name: ftd
       Description:
       Name: PC1.200_ftd
        Port or Port Channel Name: Port-channel1.200
       Port Type: Data Sharing
       App Name: ftd
        Description:
        System MAC address:
           Mac Address
```
----------- A2:F0:B0:00:00:2E Name: PC1.300 ftd Port or Port Channel Name: Port-channel1.300 Port Type: Data Sharing App Name: ftd Description:

[...]

**3.** 各論理デバイスからサブインターフェイスを削除した後、設定を保存します。

```
firepower /ssa # scope logical device LD1
firepower /ssa/logical-device # delete external-port-link PC1.300_ftd
firepower /ssa/logical-device* # exit
firepower /ssa* # scope logical-device LD2
firepower /ssa/logical-device* # delete external-port-link PC1.300_ftd
firepower /ssa/logical-device* # exit
firepower /ssa* # scope logical-device LD3
firepower /ssa/logical-device* # delete external-port-link PC1.300_ftd
firepower /ssa/logical-device* # exit
firepower /ssa* # scope logical-device LD4
firepower /ssa/logical-device* # delete external-port-link PC1.300_ftd
firepower /ssa/logical-device* # commit-buffer
firepower /ssa/logical-device #
```
途中で設定を確定すると、2つのVLANグループが存在する結果になります。これにより、ス イッチ転送パス エラーが発生し、設定を保存できなくなる場合があります。

### シナリオ **4**:**1** つまたは複数の論理デバイスにサブインターフェイスを追加する

CLIでグループ内のすべての論理デバイスにサブインターフェイスを追加し、その後、その追 加が同時になるように設定を保存します。

**1.** 各論理デバイスにサブインターフェイスを追加してから、設定を保存します。

```
firepower# scope ssa
firepower /ssa # scope logical-device LD1
firepower /ssa/logical-device # create external-port-link PC1.400_ftd Port-channel1.400
 ftd
firepower /ssa/logical-device/external-port-link* # exit
firepower /ssa/logical-device* # exit
firepower /ssa # scope logical-device LD2
firepower /ssa/logical-device # create external-port-link PC1.400_ftd Port-channel1.400
ftd
firepower /ssa/logical-device/external-port-link* # exit
firepower /ssa/logical-device* # exit
firepower /ssa # scope logical-device LD3
firepower /ssa/logical-device # create external-port-link PC1.400_ftd Port-channel1.400
ftd
firepower /ssa/logical-device/external-port-link* # exit
firepower /ssa/logical-device* # exit
firepower /ssa # scope logical-device LD4
firepower /ssa/logical-device # create external-port-link PC1.400_ftd Port-channel1.400
ftd
firepower /ssa/logical-device/external-port-link* # commit-buffer
firepower /ssa/logical-device/external-port-link #
```
途中で設定を確定すると、2 つの VLAN グループが存在する結果になります。これによ り、スイッチ転送パス エラーが発生し、設定を保存できなくなる場合があります。

**2.** Port-Channel1.400 VLAN ID が VLAN グループ 1 に追加されたことを確認できます。

```
firepower /ssa/logical-device/external-port-link # connect fxos
[...]
firepower(fxos)# show ingress-vlan-groups
ID Class ID Status INTF Vlan Status
1 1 configured
                                     200 present
                                     100 present
                                     300 present
                                     400 present
2048 512 configured
                                     0 present
2049 511 configured
                                     0 present
firepower(fxos)# exit
firepower /ssa/logical-device/external-port-link #
```
# インターフェイスの履歴

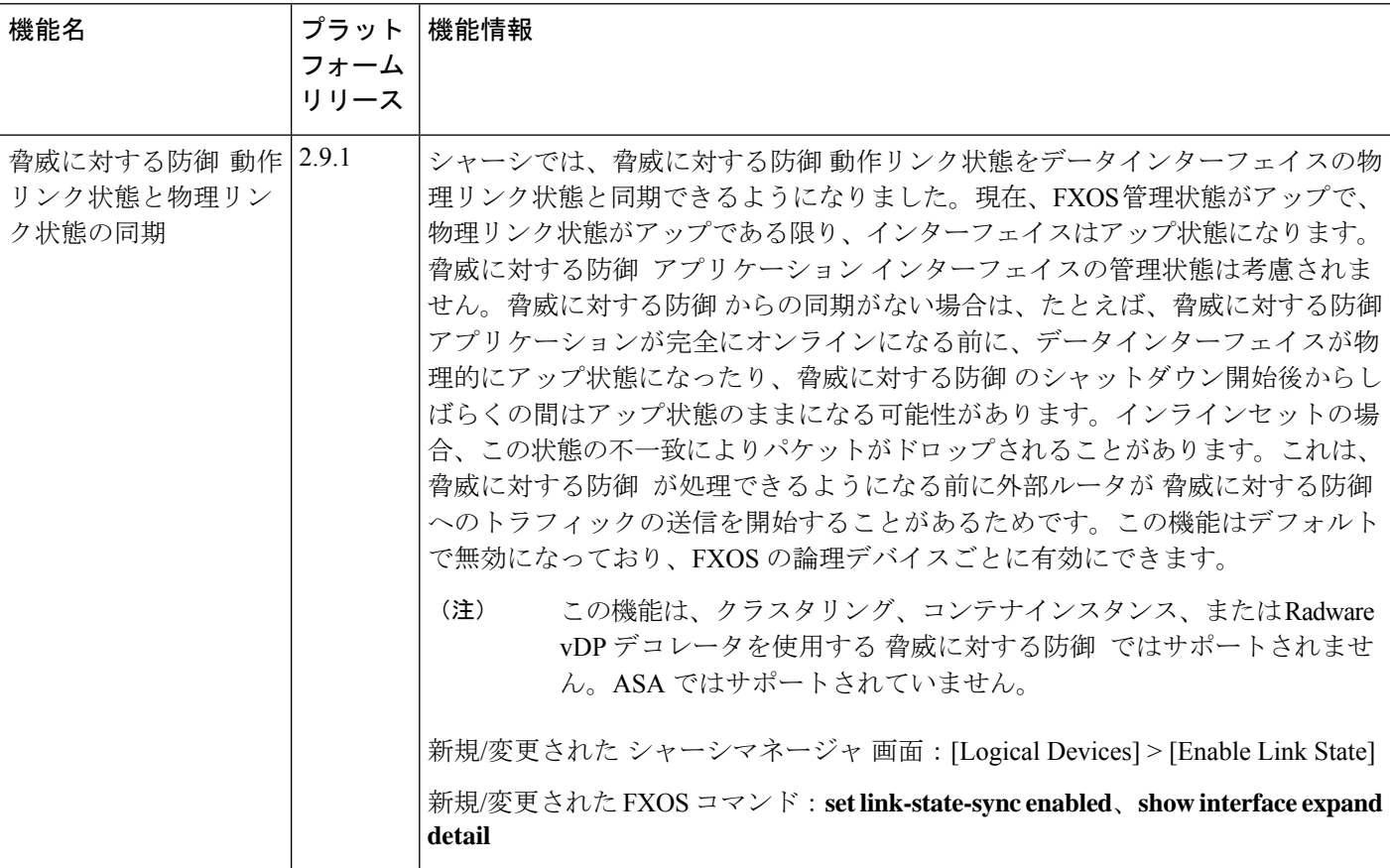

 $\mathbf I$ 

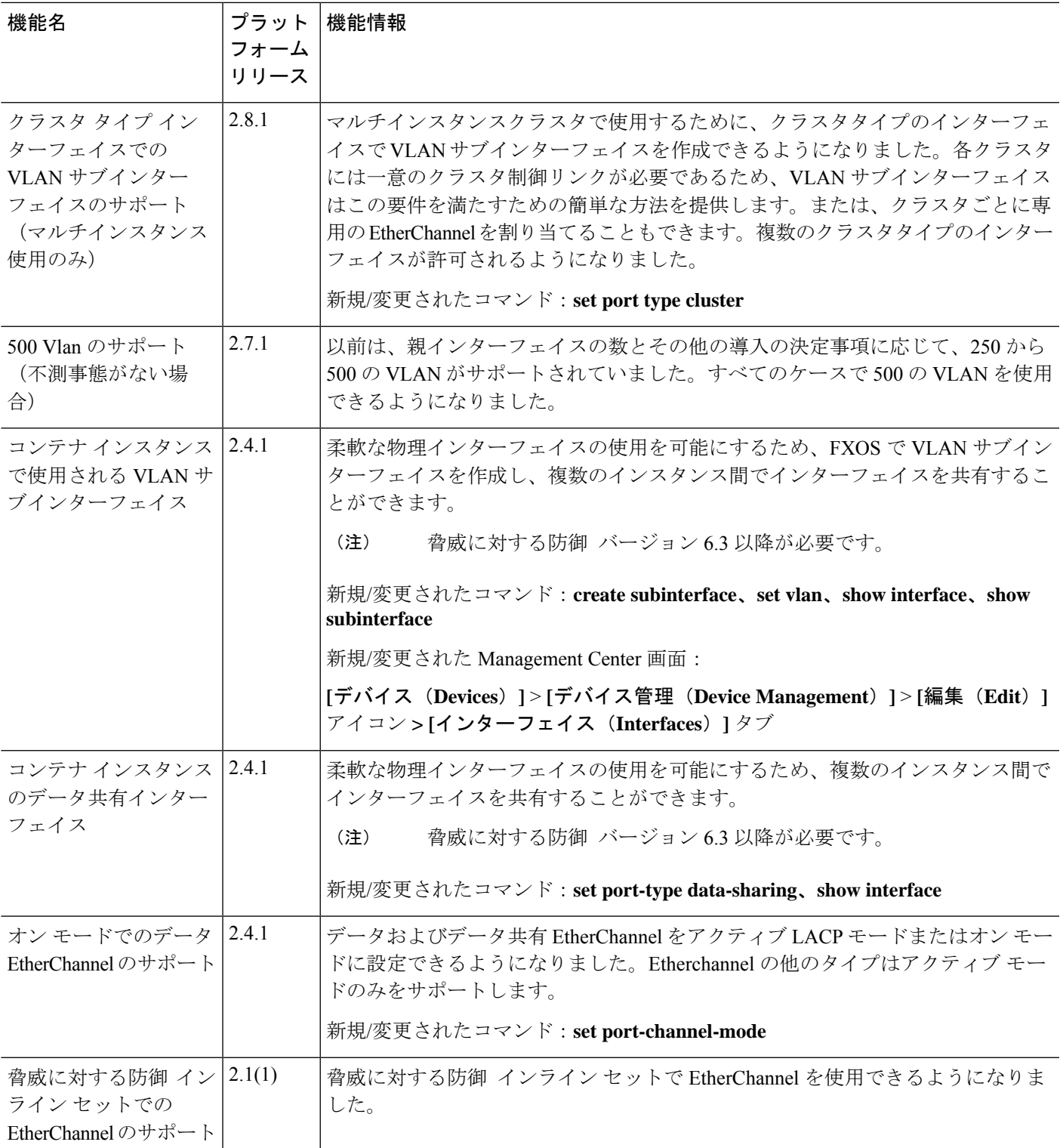

 $\overline{\phantom{a}}$ 

I

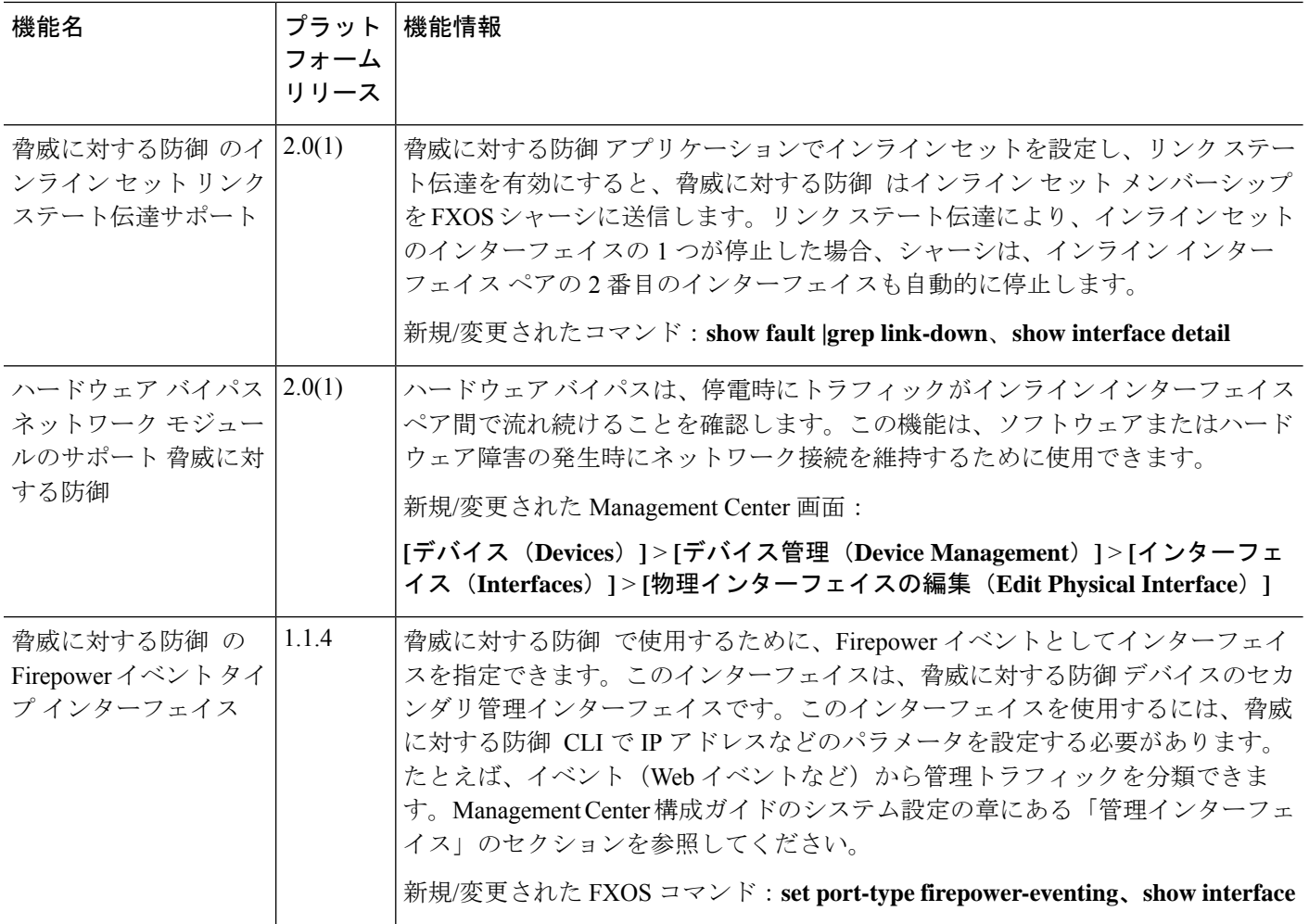

翻訳について

このドキュメントは、米国シスコ発行ドキュメントの参考和訳です。リンク情報につきましては 、日本語版掲載時点で、英語版にアップデートがあり、リンク先のページが移動/変更されている 場合がありますことをご了承ください。あくまでも参考和訳となりますので、正式な内容につい ては米国サイトのドキュメントを参照ください。